SOA Suite Setup for BPEL Process Flow Oracle FLEXCUBE Universal Banking Release 14.0.0.0.0 [December] [2017]

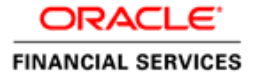

# **Table of Contents**

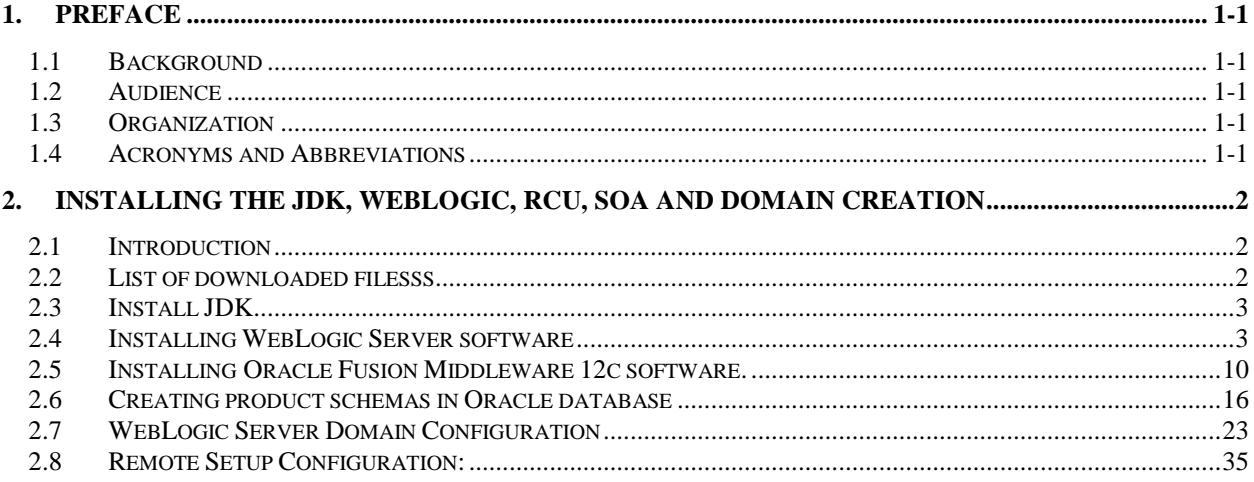

## **ORACLE**

# **1. Preface**

## <span id="page-2-1"></span><span id="page-2-0"></span>**1.1 Background**

This document provides an overview of configuring SOA suite for Oracle FLEXCUBE Universal Banking BPEL process deployment.

Refer Oracle documentation for HA [\(FCUBS Switch Interface Gateway High Availability](../Environment%20Setup/FCUBS-Switch-InterFace-Gateway-High-Availability.pdf)  [Configuration.pdf\)](../Environment%20Setup/FCUBS-Switch-InterFace-Gateway-High-Availability.pdf) and other configuration patterns.

## <span id="page-2-2"></span>**1.2 Audience**

The audience for this document will be the development groups of BPEL/BPM process flows FLEXCUBE Universal Banking.

## <span id="page-2-3"></span>**1.3 Organization**

This manual is organized as follows:

• The document helps in download and installation of Oracle SOA 12c.

## <span id="page-2-4"></span>**1.4 Acronyms and Abbreviations**

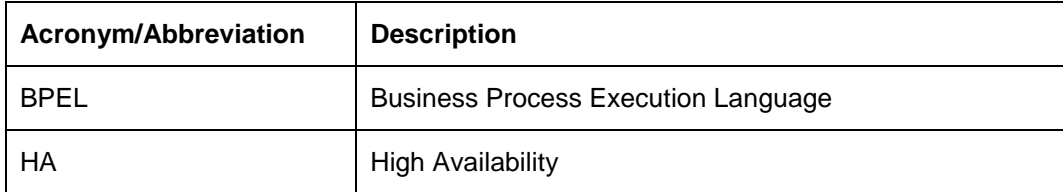

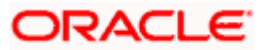

# <span id="page-3-0"></span>**2. Installing the JDK, WebLogic, RCU, SOA and domain Creation**

## <span id="page-3-1"></span>**2.1 Introduction**

The download of software can be done from the below oracle edelivery portal [https://edelivery.oracle.com](https://edelivery.oracle.com/)

Refer to the Oracle certification matrix for qualified databases.

## <span id="page-3-2"></span>**2.2 List of downloaded files**

Search: Oracle JDK Latest JDK 1.8 Update 144 for Linux x86-64Search: **Oracle Fusion Middleware 12c Infrastructure** 12.2.1.2.0

[V779122-01.zip](https://edelivery.oracle.com/osdc/softwareDownload?fileName=V779122-01.zip&token=NDZDaS9jeHpBTnpOMWp1UEllc1JvdyE6OiFmaWxlSWQ9OTA3NTU0NjEmZmlsZVNldENpZD04MDc1MTMmcmVsZWFzZUNpZHM9NTg5OTUzJnBsYXRmb3JtQ2lkcz0zNSZkb3dubG9hZFR5cGU9OTU3NjEmYWdyZWVtZW50SWQ9MzkxMDY2NCZlbWFpbEFkZHJlc3M9cHJpeWFkaGFyc2hpbmkuYmFsYWNoYW5kcmFuQG9yYWNsZS5jb20mdXNlck5hbWU9RVBELVBSSVlBREhBUlNISU5JLkJBTEFDSEFORFJBTkBPUkFDTEUuQ09NJmNvdW50cnlDb2RlPUlOJnNlYXJjaFN0cmluZz1PcmFjbGUgRnVzaW9uIE1pZGRsZXdhcmUgMTJjIEluZnJhc3RydWN0dXJlIDEyLjIuMS4yLjA) - Oracle Fusion Middleware 12c Infrastructure 12.2.1.2.0

Search: **Oracle Business Process Management** 12.2.1.2.0

[V789369-01.zip](https://edelivery.oracle.com/osdc/softwareDownload?fileName=V789369-01.zip&token=K0NCNWROaUFUd3hjYTNyc1NXNGs3ZyE6OiFmaWxlSWQ9OTA3NzEzMDQmZmlsZVNldENpZD04Mzc1ODAmcmVsZWFzZUNpZHM9NTg5OTM5JnBsYXRmb3JtQ2lkcz0zOSZkb3dubG9hZFR5cGU9OTU3NjEmYWdyZWVtZW50SWQ9MzkwOTc3MyZlbWFpbEFkZHJlc3M9cHJpeWFkaGFyc2hpbmkuYmFsYWNoYW5kcmFuQG9yYWNsZS5jb20mdXNlck5hbWU9RVBELVBSSVlBREhBUlNISU5JLkJBTEFDSEFORFJBTkBPUkFDTEUuQ09NJmNvdW50cnlDb2RlPUlOJnNlYXJjaFN0cmluZz1PcmFjbGUgQnVzaW5lc3MgUHJvY2VzcyBNYW5hZ2VtZW50IDEyLjIuMS4wLjA) - Oracle Fusion Middleware 12c (12.2.1.2.0) SOA Suite and Business Process Management

List of platform which can be selected based on the installation platform

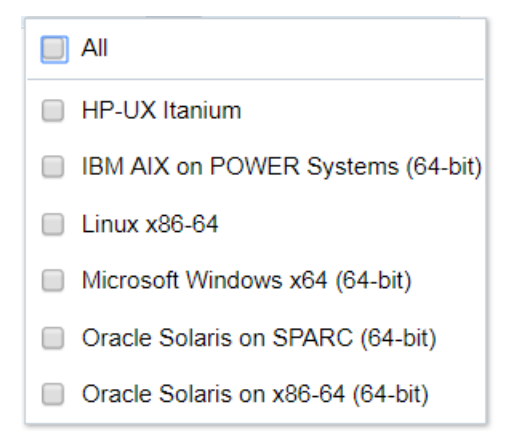

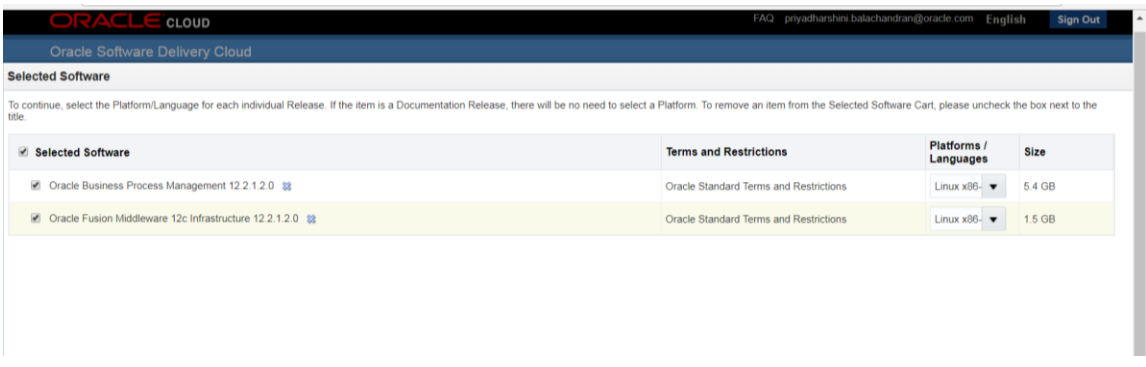

**NOTE (Doc ID 1904280.1)**: As part of the new Release of SOA 12c, you need to get WebLogic 12c through the Oracle Fusion Middleware Infrastructure installation, which contains all required components for SOA. The standard WebLogic 12.2.1.0.0 Installer i.e. fmw\_12.2.1.0.0\_wls.jar, does not have the required JRF templates.

## <span id="page-4-0"></span>**2.3 Install JDK**

Login to WebLogic server host upload and install JDK package. Refer to the release certificate for the version of java JDK.

## <span id="page-4-1"></span>**2.4 Installing WebLogic Server software**

Installation of the software can be done from local machine or from the app server

- 1. Installation from the app server location:
- a) Login to the app server host and connect through putty
- b) Copy the zipped file into the app server in the location /scratch/app/<[app\_name]>

eg: /scratch/app/bpm12212

c) Unzip the file with the command "unzip V779122-01.zip"

d) Once it is unzipped, fmw\_12.2.1.2.0\_soa.jar and fmw\_12212\_readme.htm will be

extracted into the same path

e) execute the jar file to launch the installer for 12c SOA installation with the below command

"java –jar fmw\_12.2.1.2.0\_infrastructure.jar"

```
[oracle@wls12c-node1 ~]$ cd /scratch/app/fmwTemp1221/
[oracle@wls12c-node1 fmwTemp1221]$ unzip V779122-01.zip
Archive: V779122-01.zip
inflating: fmw_12.2.1.2.0_infrastructure.jar 
[oracle@wls12c-node1 fmwTemp1221]$ java -jar fmw_12.2.1.2.0_infrastructure.jar
```
- 2. Installation from the local path:
- a) open the command prompt in "Run as Adminstrator" mode and move to the location where

the zip file is available using the command "cd" followed by the path

- eg: C:\Users\pribalac\Downloads
- b) Unzip the file with the command "unzip V779122-01.zip"
- c) Once it is unzipped, fmw\_12.2.1.2.0\_soa.jar and fmw\_12212\_readme.htm will be extracted into

the same path

d) execute the jar file to launch the installer for 12c SOA installation with the below command

"java –jar fmw\_12.2.1.2.0\_soa.jar"

```
[C:\Users\pribalac\ ~]$ cd C:\Users\pribalac\Downloads\V779122-01 
[C:\text{Users}pribalac\Downloads\V779122-01]$ unzip V779122-01.zip<br>Archive: V779122-01.zip
           .<br>V779122-01.zip
inflating: fmw 12.2.1.2.0 infrastructure.jar
[C:\Users\pribalac\Downloads\V779122-01]$ "C:\Program Files\Java\jdk1.8.0_144\bin\java" -jar 
fmw_12.2.1.2.0_infrastructure.jar
```
#### **Step 1:**

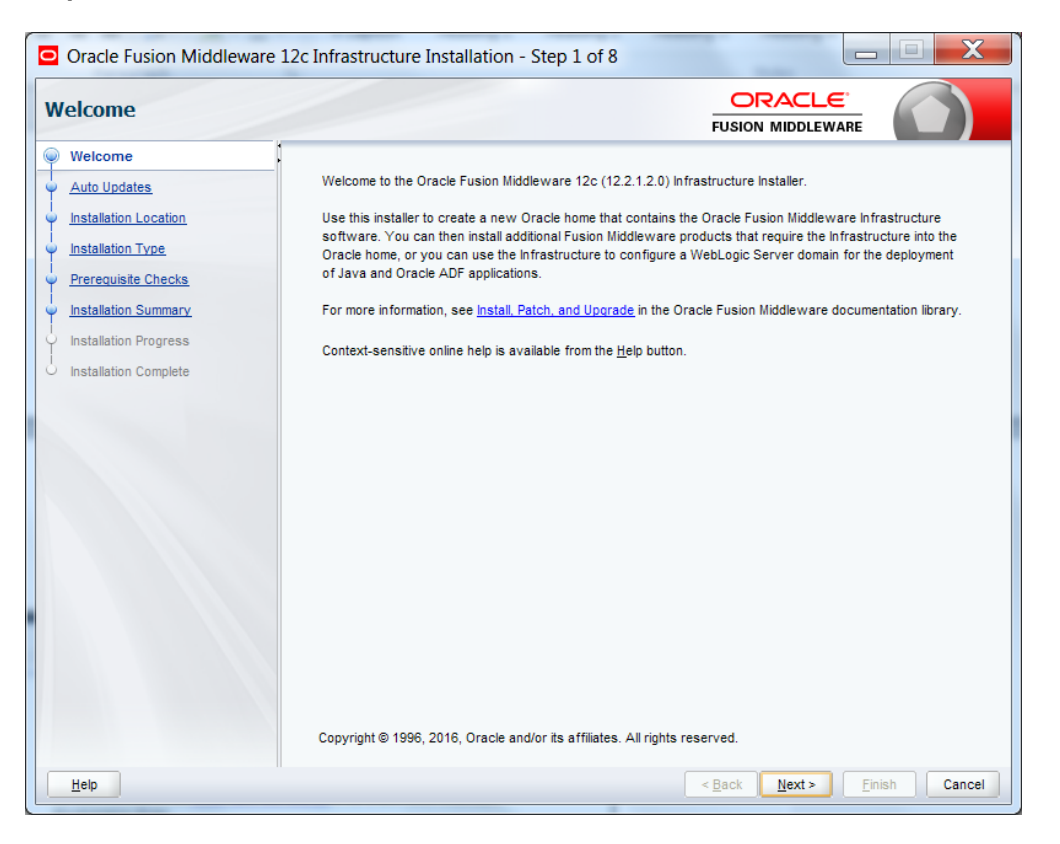

#### **Step 2:**

Select the option based on the requirement:

If you do not want the auto updates, select the first option.

If you are applying patches, select the second option.

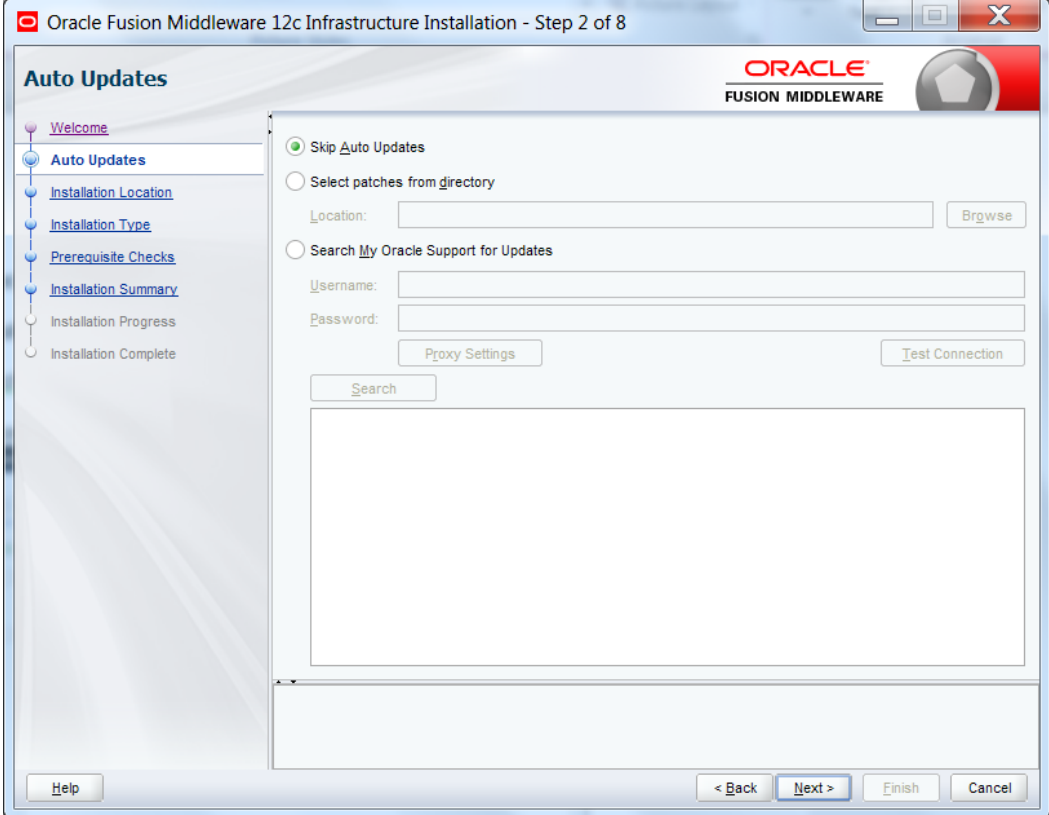

### **Step 3:**

Define the oracle home path

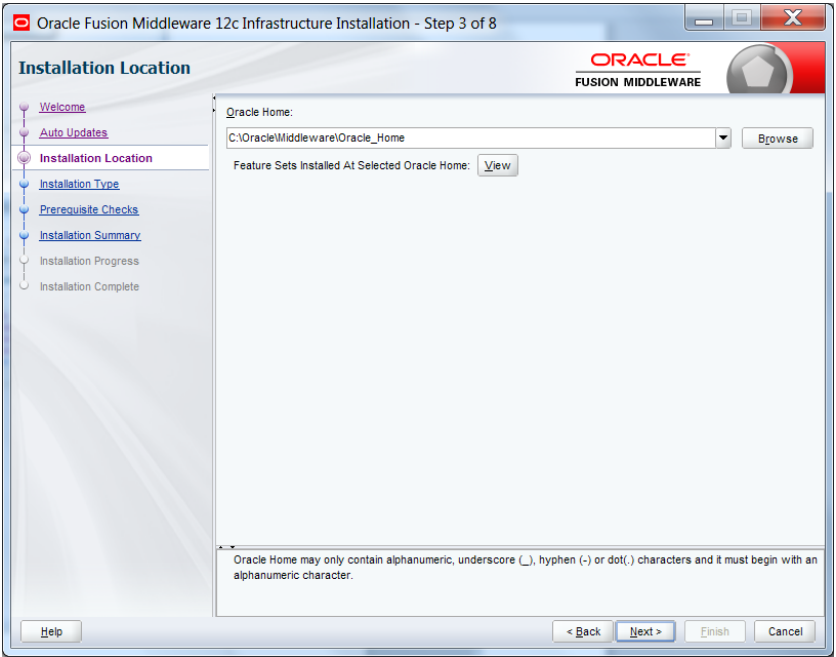

### **Step 4:**

Select fusion middleware infrastructure

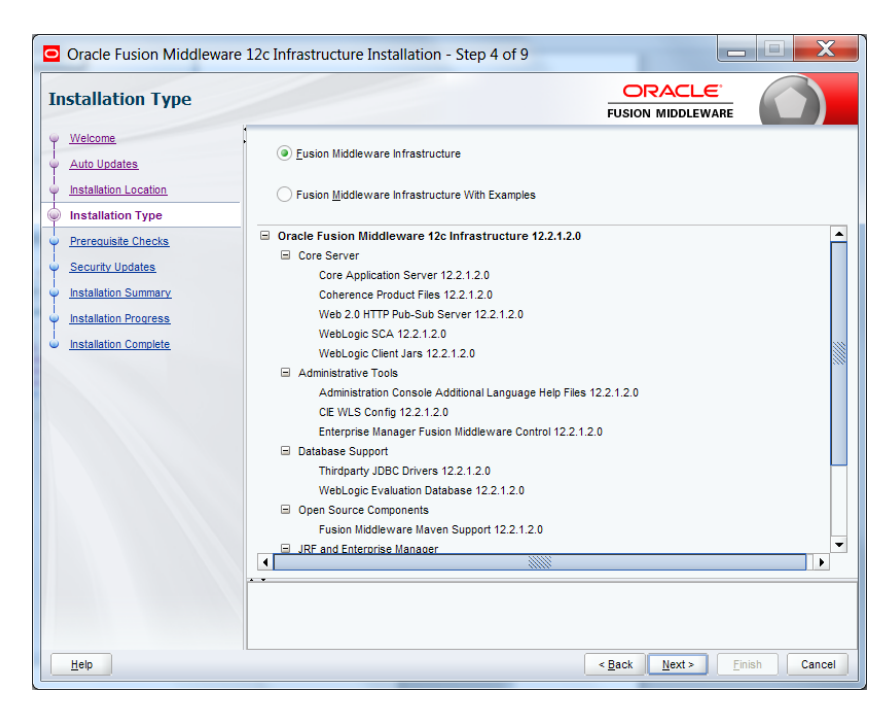

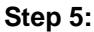

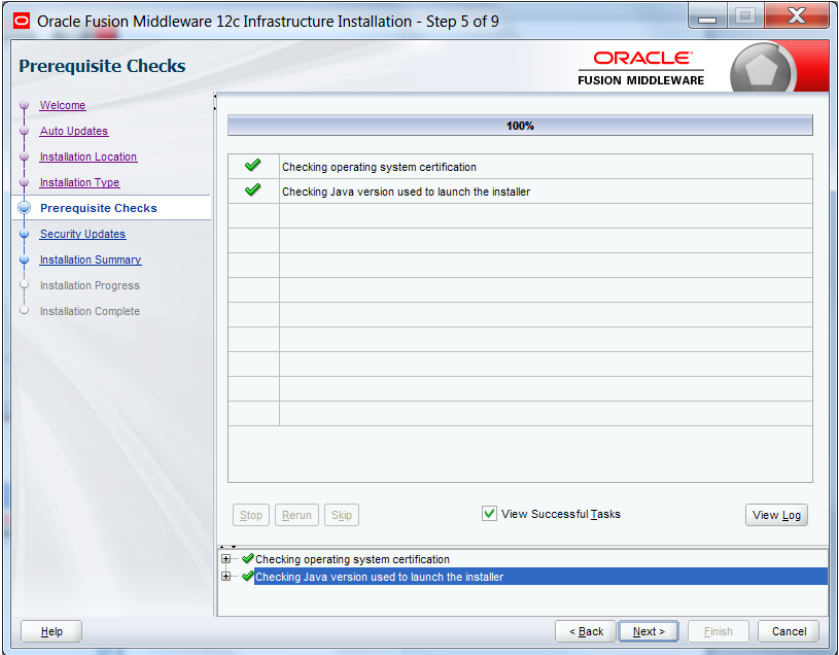

#### **Step 6:**

Optional based on installation requirement

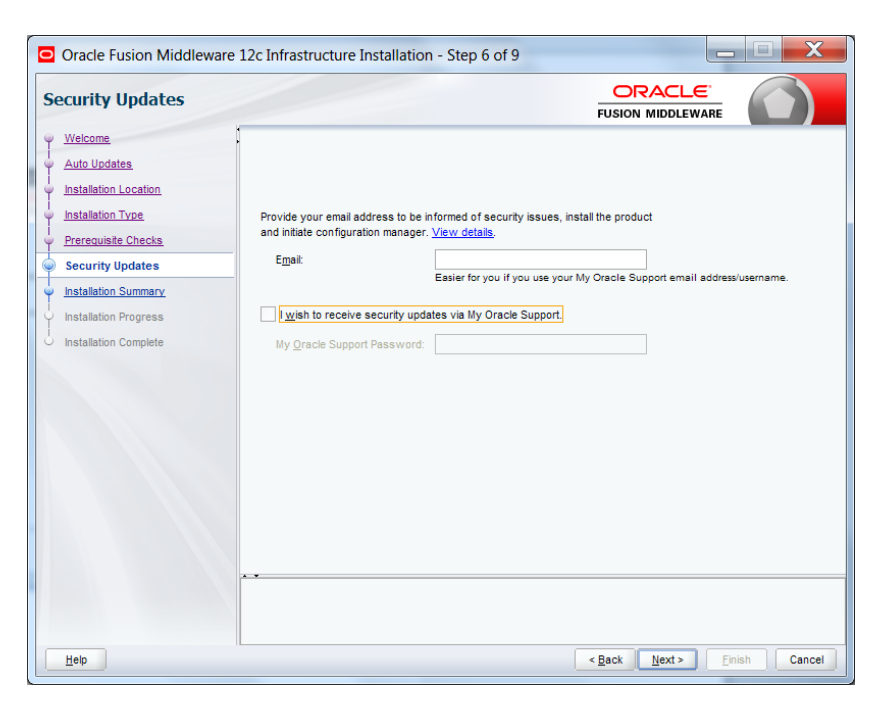

#### **Step 7:**

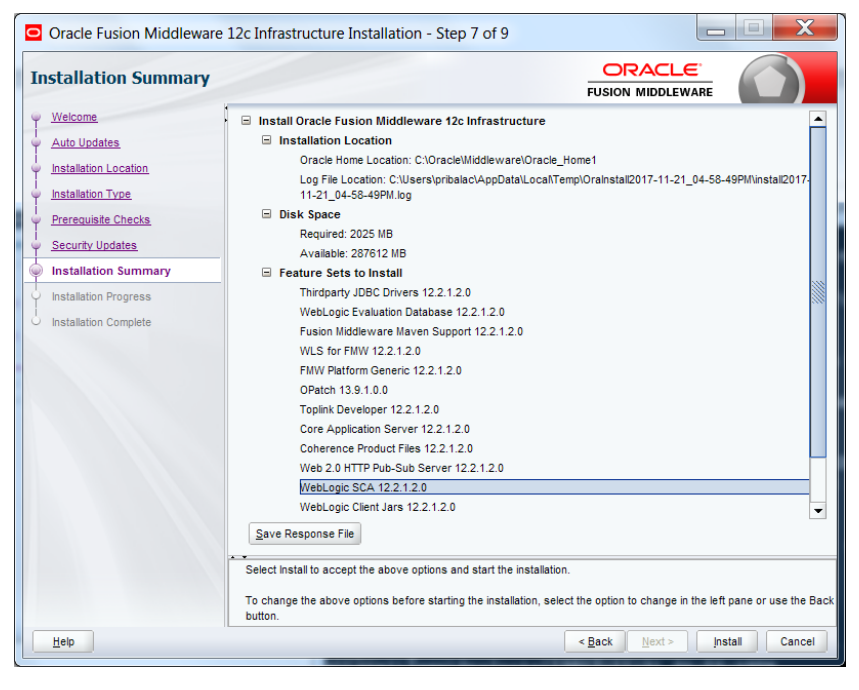

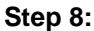

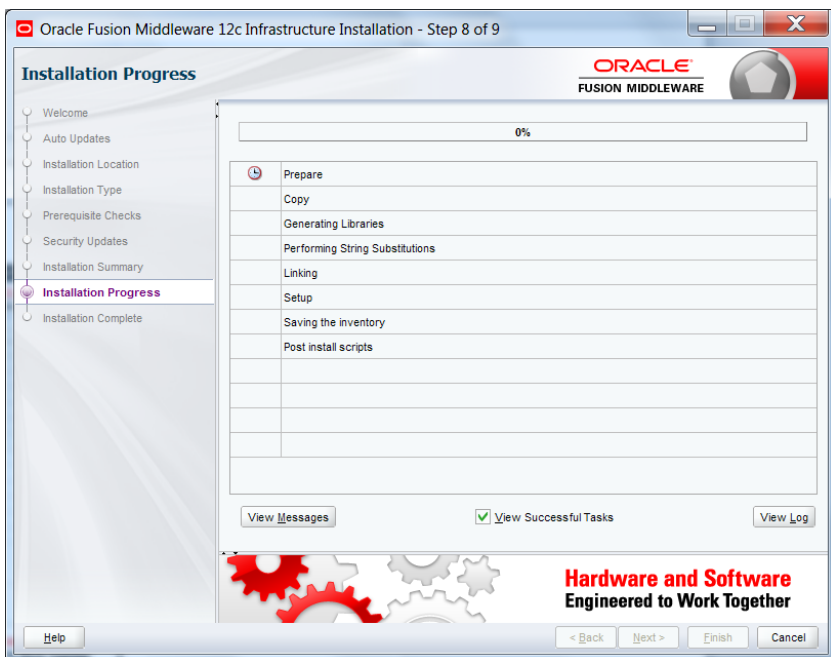

#### **Step 9:**

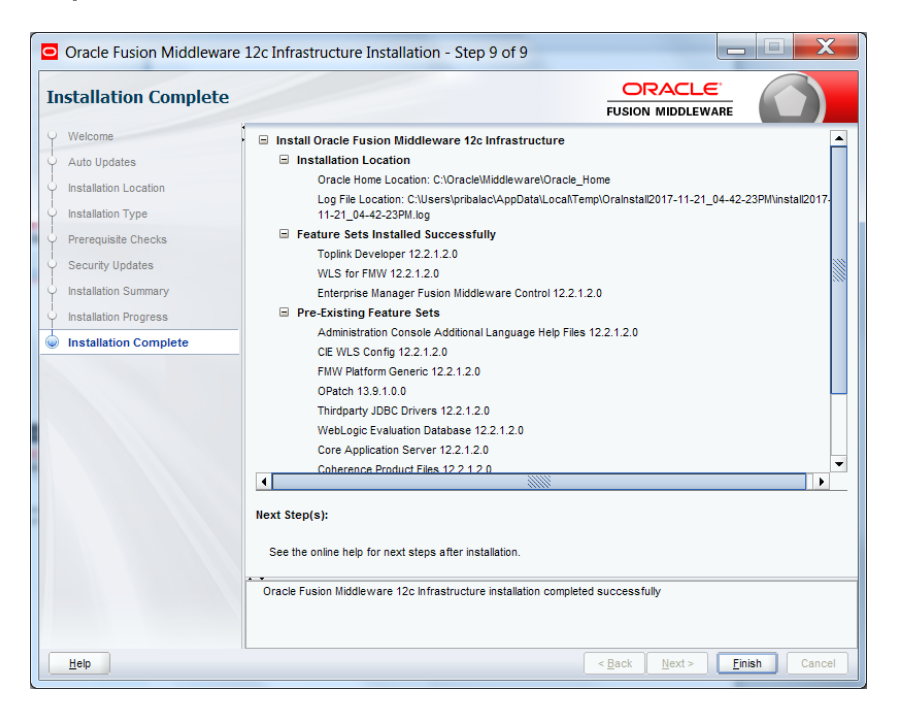

## <span id="page-11-0"></span>**2.5 Installing Oracle Fusion Middleware 12c software.**

Installation of the software can be done from local machine or from the app server

- 1. Installation from the app server location:
- a) Login to the app server host and connect through putty
- b) Copy the zipped file into the app server in the location /scratch/app/<[app\_name]>

eg: /scratch/app/bpm12212

c) Unzip the file with the command "unzip V789369-01.zip"

d) Once it is unzipped, fmw\_12.2.1.2.0\_soa.jar and fmw\_12212\_readme.htm will be

extracted into the same path

e) execute the jar file to launch the installer for 12c SOA installation with the below command

"java  $-$ jar fmw $12.2.1.2.0$  soa.jar"

```
[bpm12212@whf00anl:~]$ cd /scratch/app/bpm12212/
[bpm12212@whf00anl:/scratch/app/bpm12212]$ unzip V789369-01.zip
Archive: V789369-01.zip
 inflating: fmw 12.2.1.2.0 soa.jar
[bpm12212@whf00anl:/scratch/app/bpm12212]$ java -jar fmw_12.2.1.2.0_soa.jar
```
#### 2. 1) Installation from the local path:

a) open the command prompt in "Run as Adminstrator" mode and move to the location where

the zip file is available using the command "cd" followed by the path

```
eg: C:\Users\pribalac\Downloads
```
b) Unzip the file with the command "unzip V789369-01.zip"

c) Once it is unzipped, fmw\_12.2.1.2.0\_soa.jar and fmw\_12212\_readme.htm will be extracted into

the same path

d) execute the jar file to launch the installer for 12c SOA installation with the below command

"java –jar fmw\_12.2.1.2.0\_soa.jar"

**Step 1:**

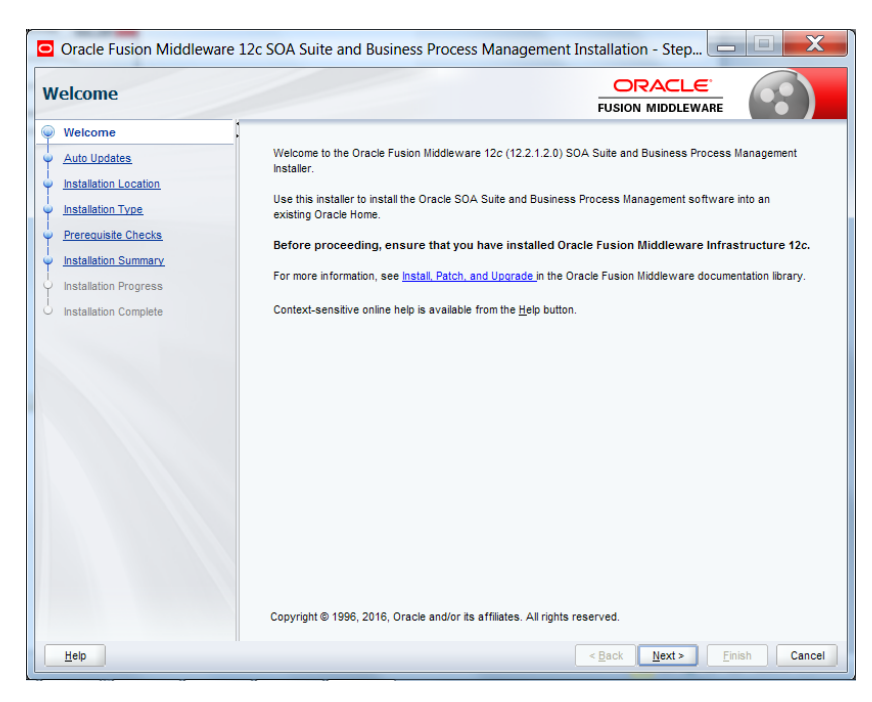

### **Step 2:**

Option need to be selected based on the requirement :

- If you don't want the auto updates, select the first option.
- If you are applying patches , select the second option .

Please select the below option based on the requirement:

#### **Step 3:**

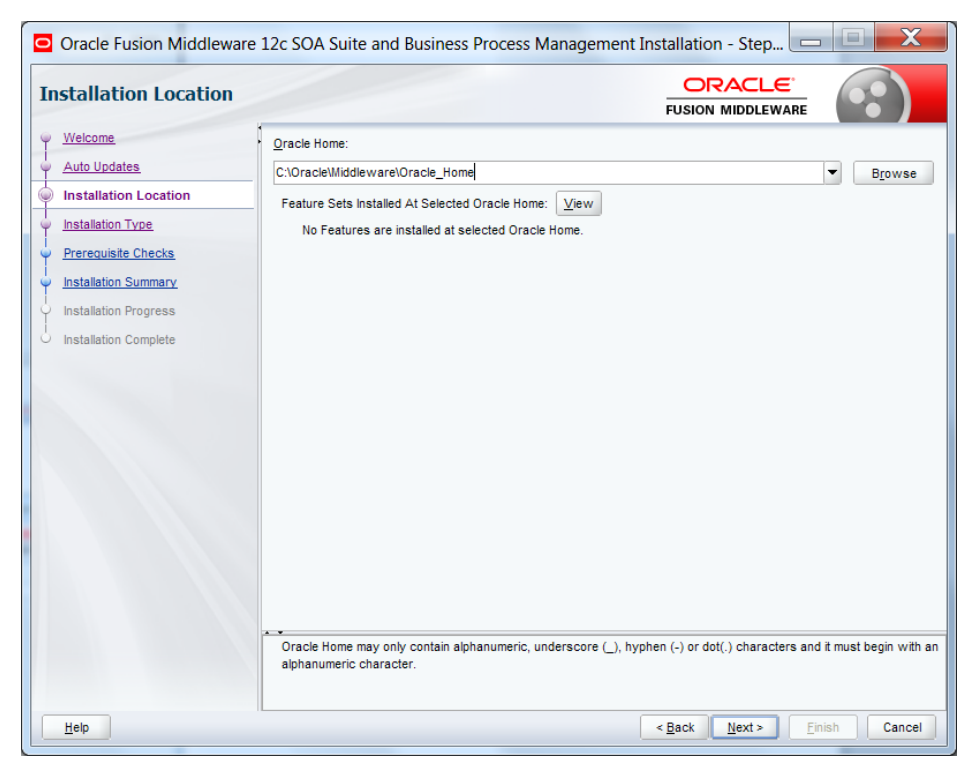

#### **Step 4:**

Select BPM if the environment requires BPM process flow deployment

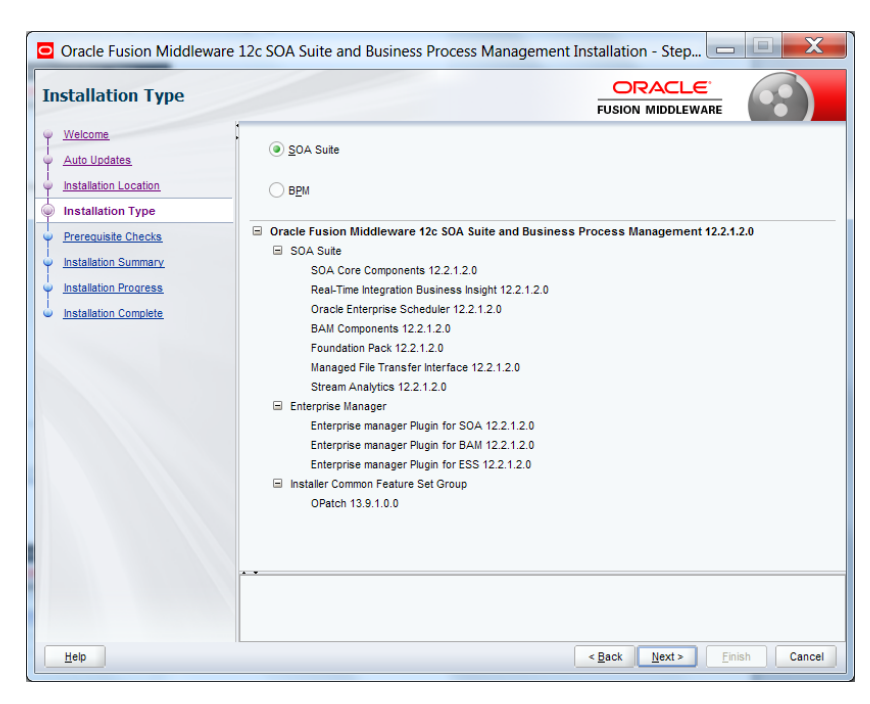

#### **Step 5:**

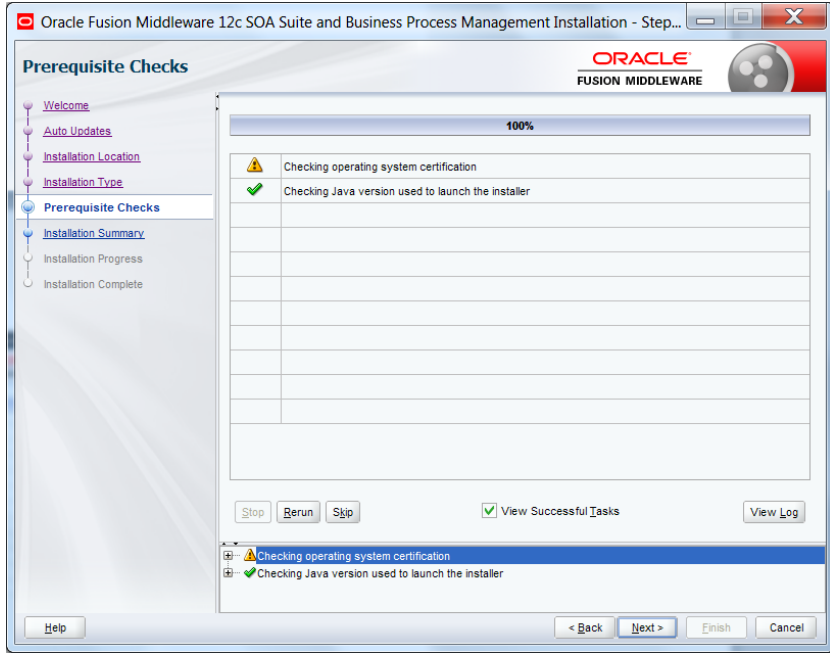

#### **Step 6:**

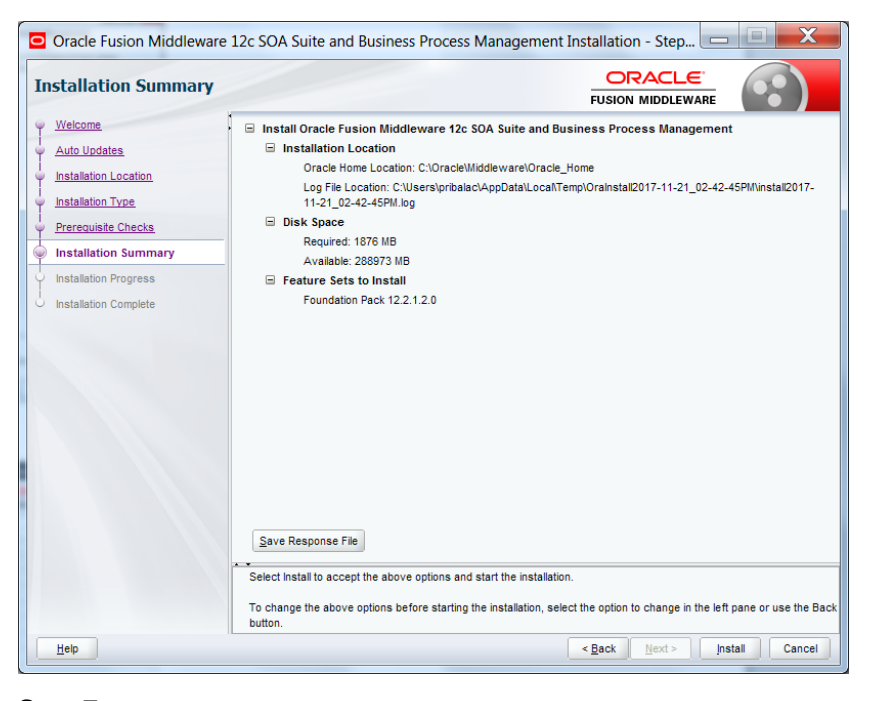

#### **Step 7:**

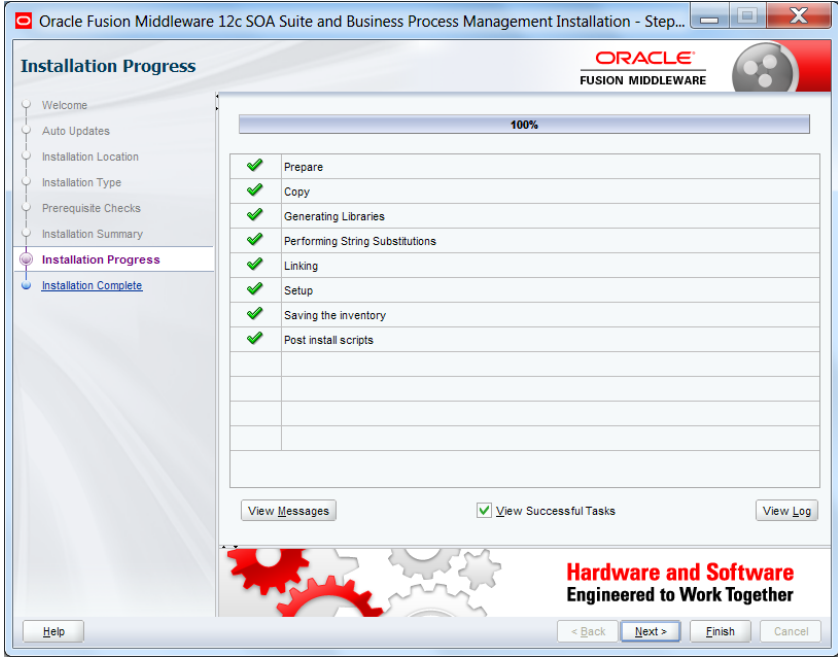

#### **Step 8:**

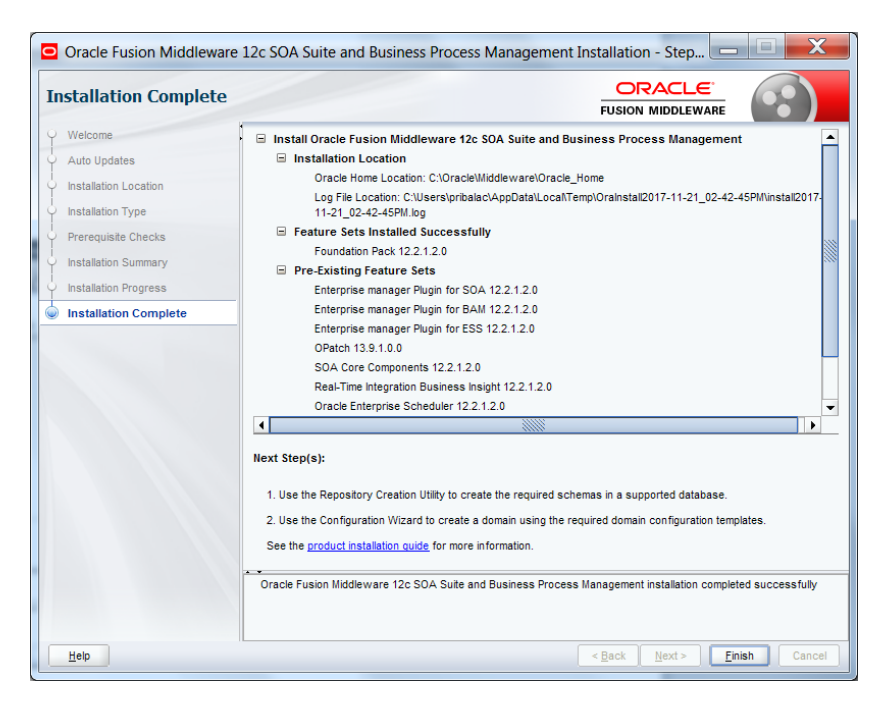

## <span id="page-17-0"></span>**2.6 Creating product schemas in Oracle database**

The Repository Creation Utility (RCU) is the tool used to create schemas in a database. This tool is available once we've installed the Oracle Fusion Middleware Infrastructure software (Point 2).

Refer to [Oracle Fusion Middleware Creating Schemas with the Repository Creation Utility](http://www.oracle.com/pls/topic/lookup?ctx=fmw121300&id=RCUUG) for more information about the Repository Creation Utility.

- [oracle@wls12c-node1 fmwTemp1221]\$ cd /scratch/app/fmwTemp1221/Oracle/Middleware/Oracle\_Home/bin/
- [oracle@wls12c-node1 bin]\$ ./rcu

#### **Step 1:**

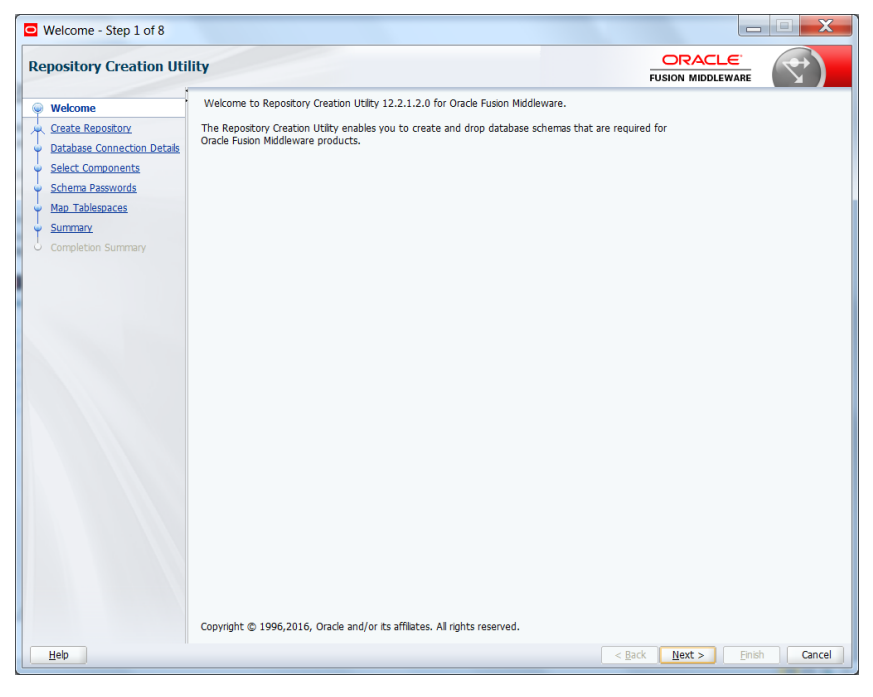

#### **Step 2:**

Select the option as System Load and Product Load and click on Next

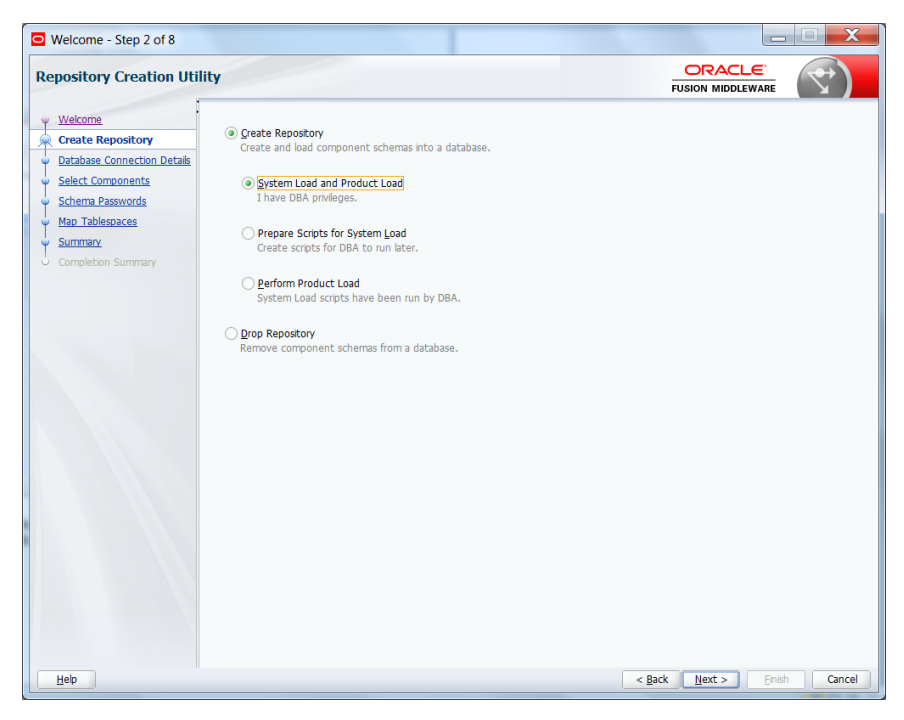

#### **Step 3:**

Define the host name port username and password for creating the RCU schemas in the database. The sys user required to create the rcu schemas.

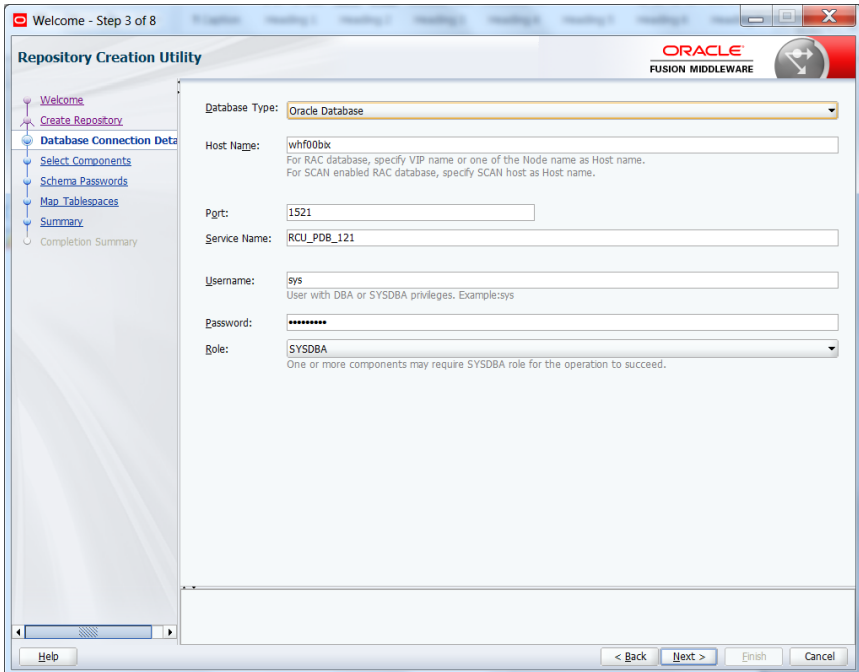

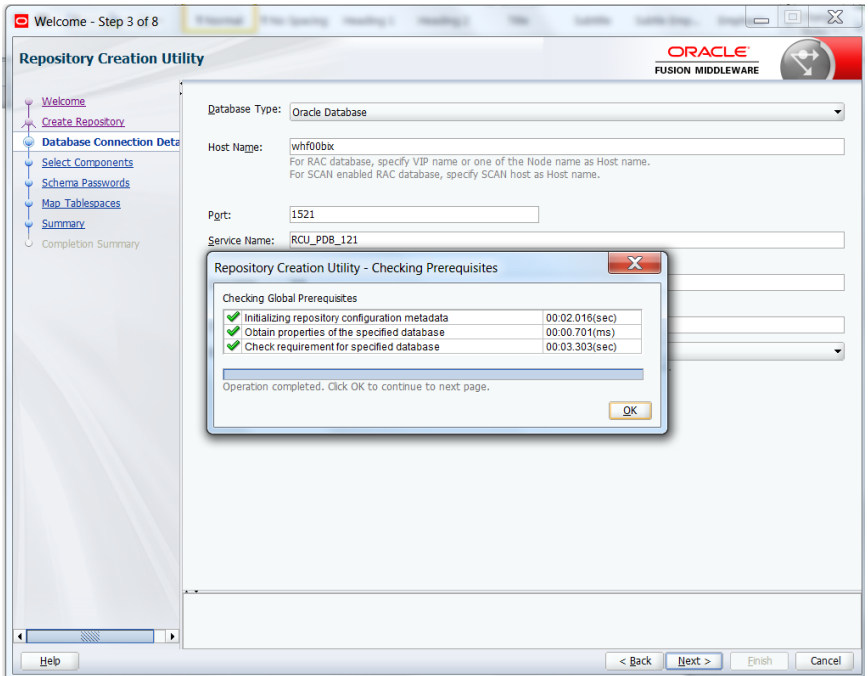

## **Step 4:**

Define the prefix to be used for the schemas

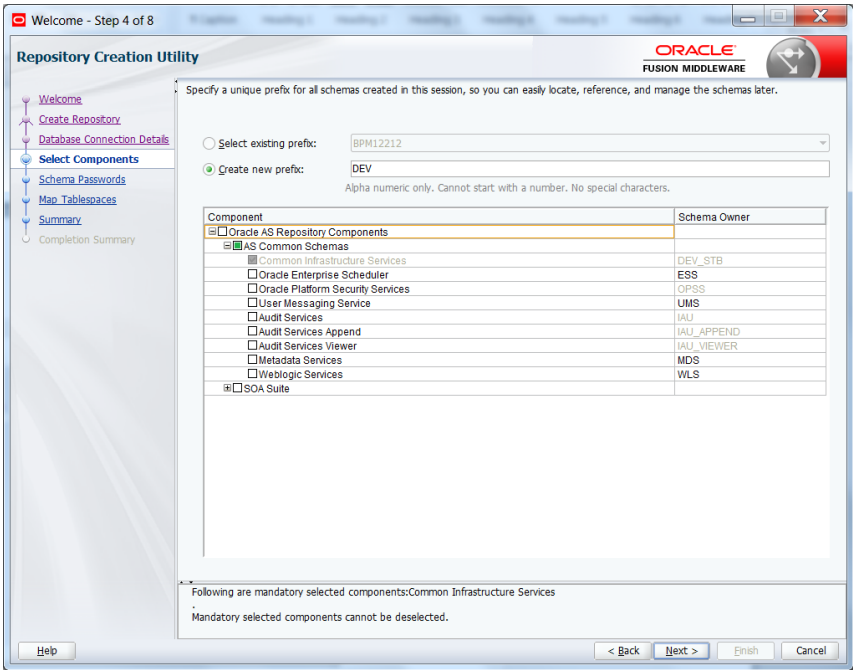

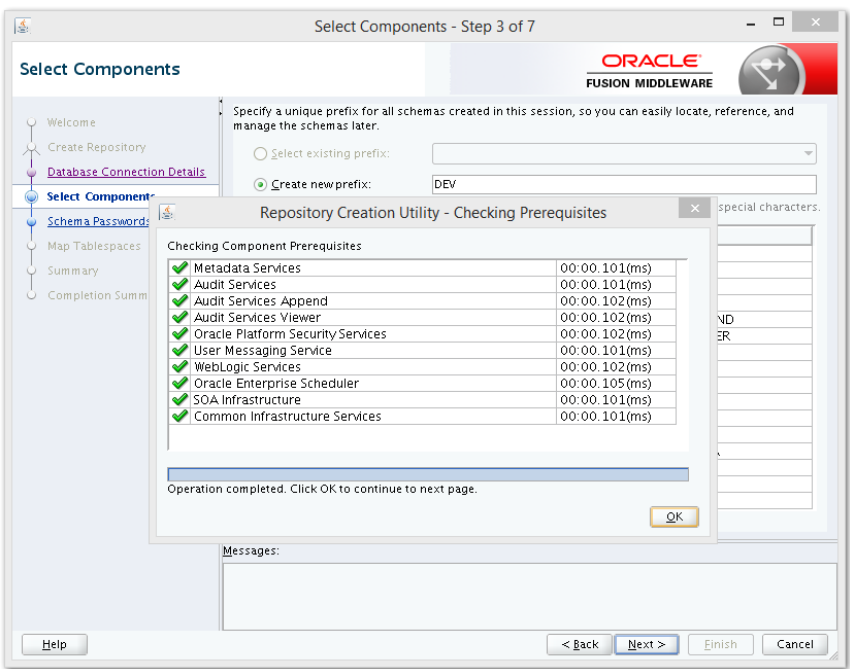

## **Step 5:**

Define the password for the schemas.

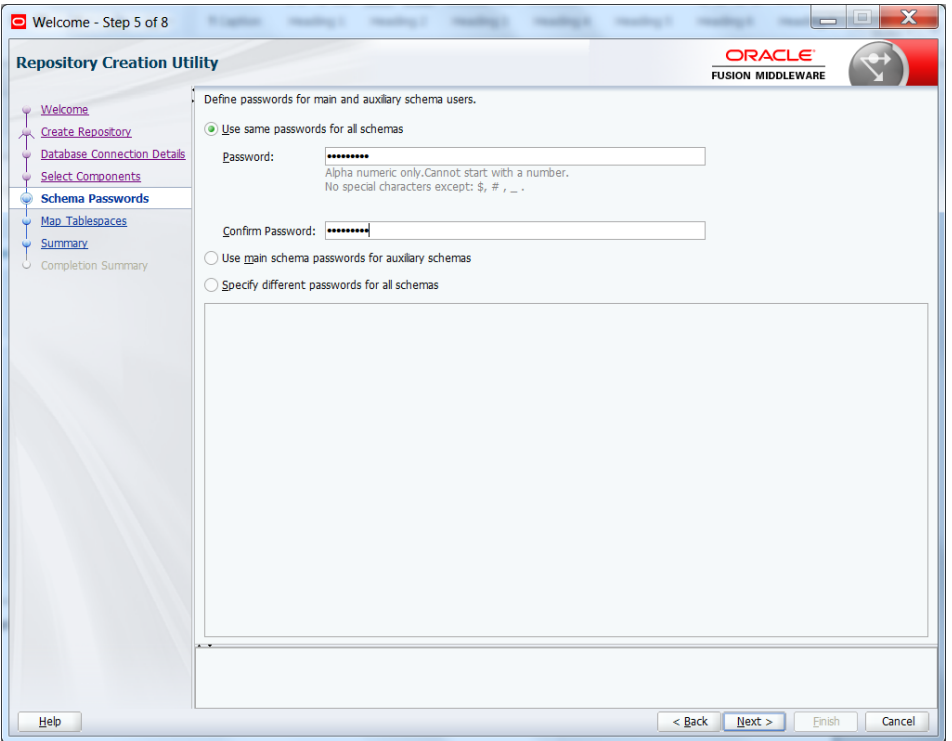

**Note**: It is important to remember the password or passwords that you enter during the process.

#### **Step 6**:

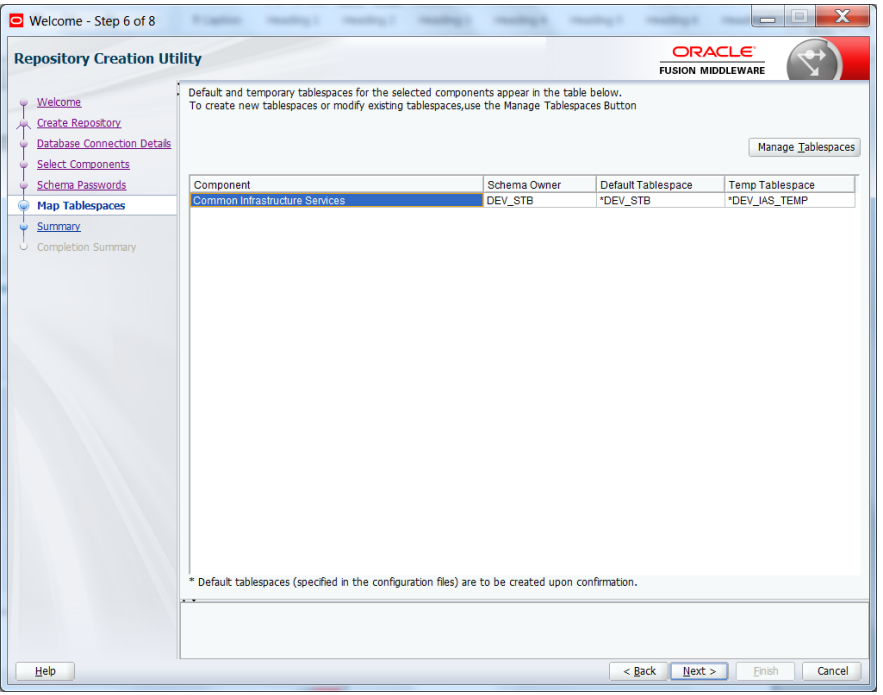

### **Step 7:**

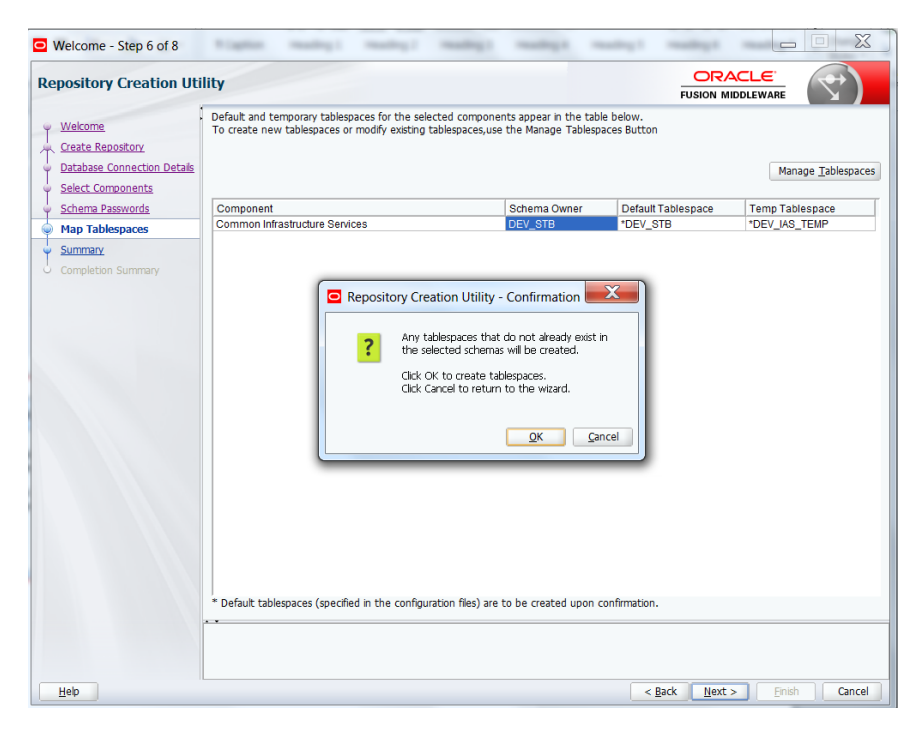

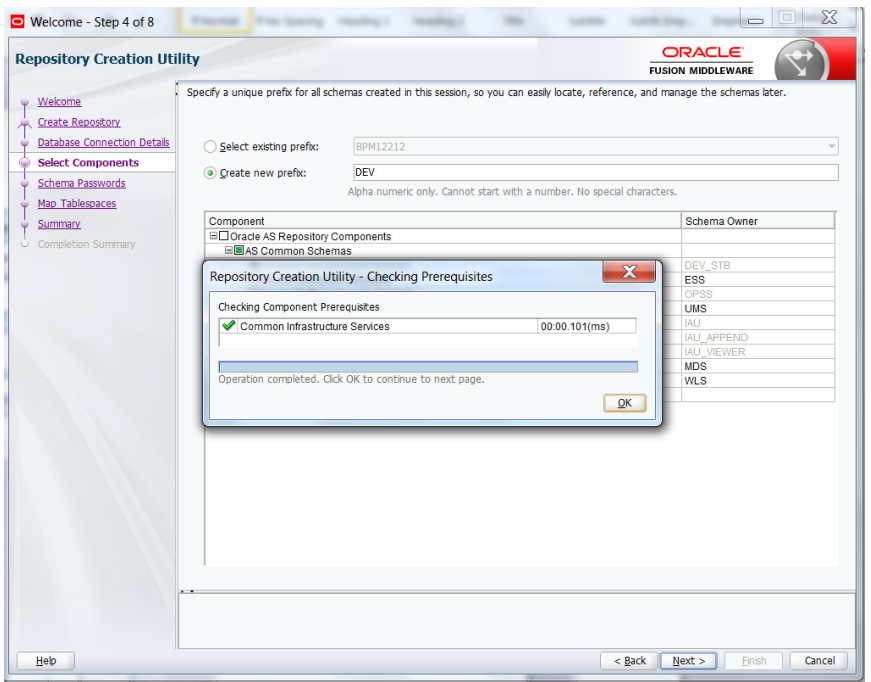

## **Step 7:**

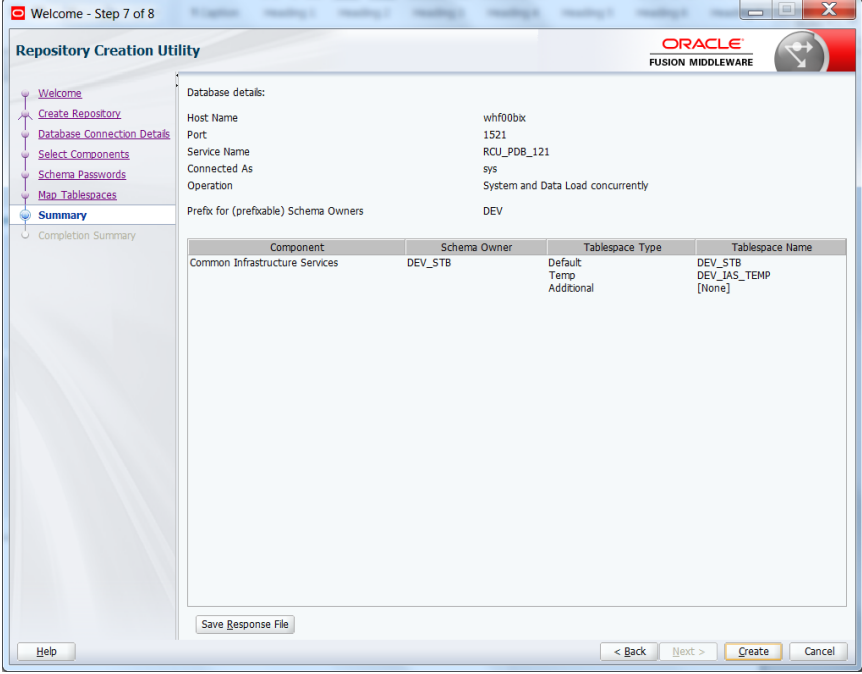

Note: Verifying Schema Version Numbers in the database where RCU is executed

SQL> select comp\_name, version from schema\_version\_registry;

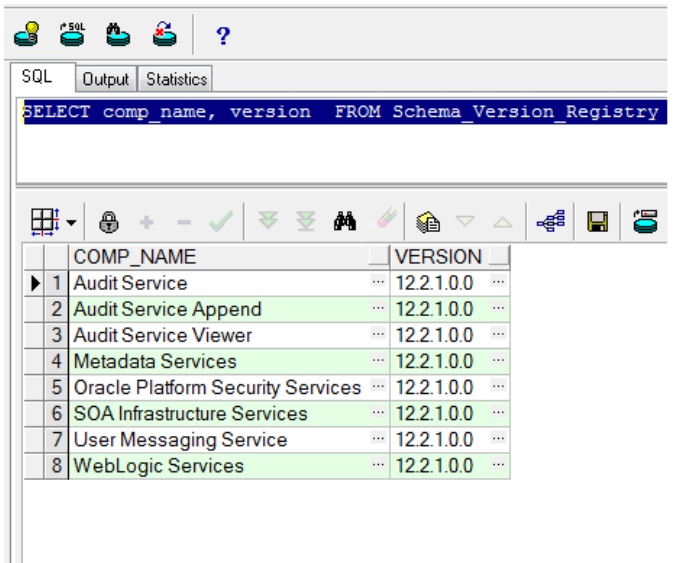

## <span id="page-24-0"></span>**2.7 WebLogic Server Domain Configuration**

#### **Step 1:**

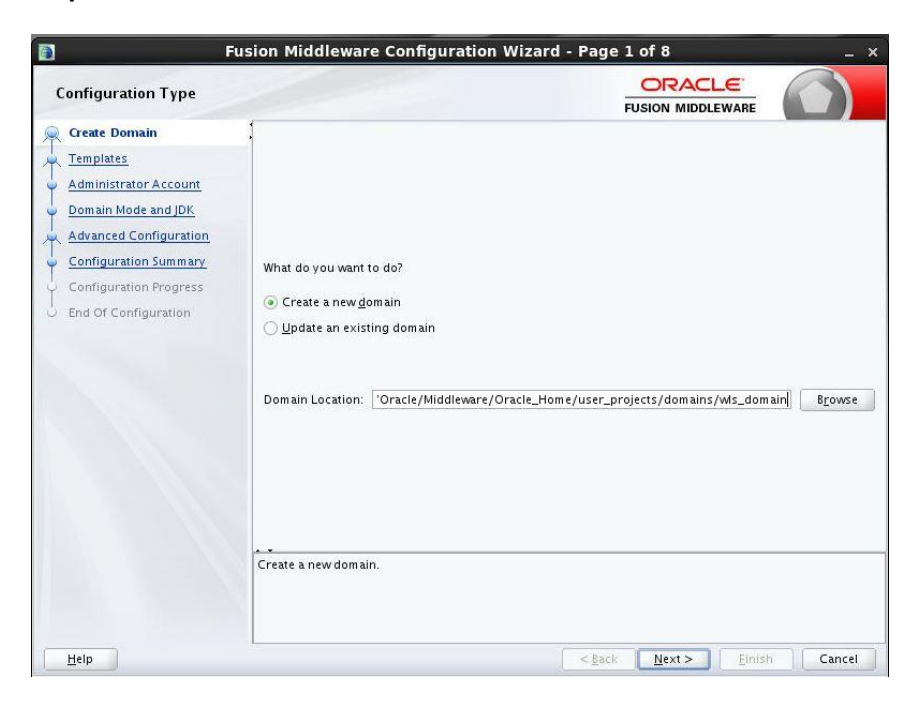

#### **Step 2:**

Domain creation template

For BPEL only domain

Based on the requirement select the Oracle Business Activity Monitoring (BAM) check box.

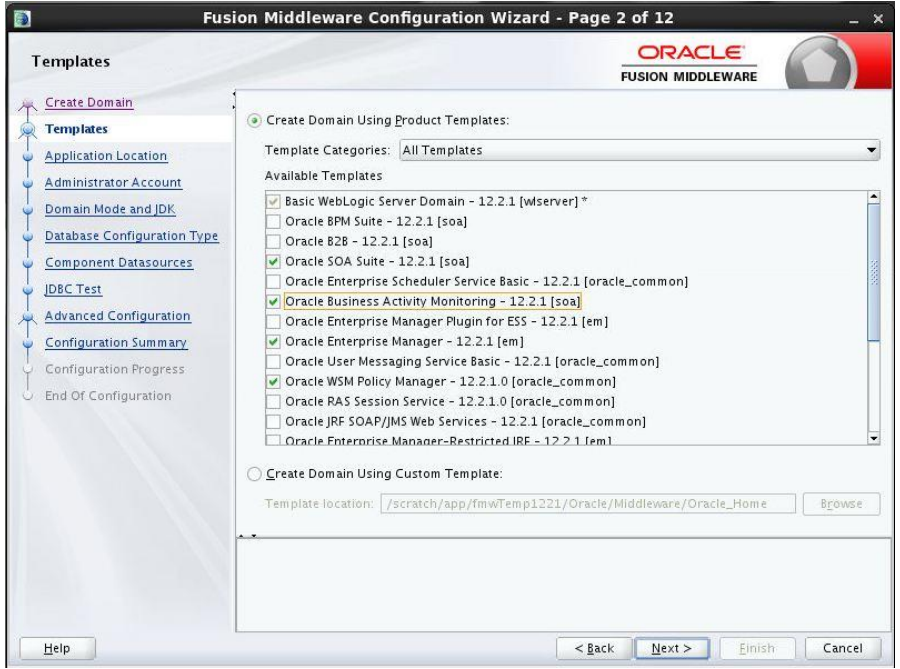

For BPM enabled domain (\_If BPM process flows deployment is required then we have to select the Oracle BPM Suite – 12.2.1 )

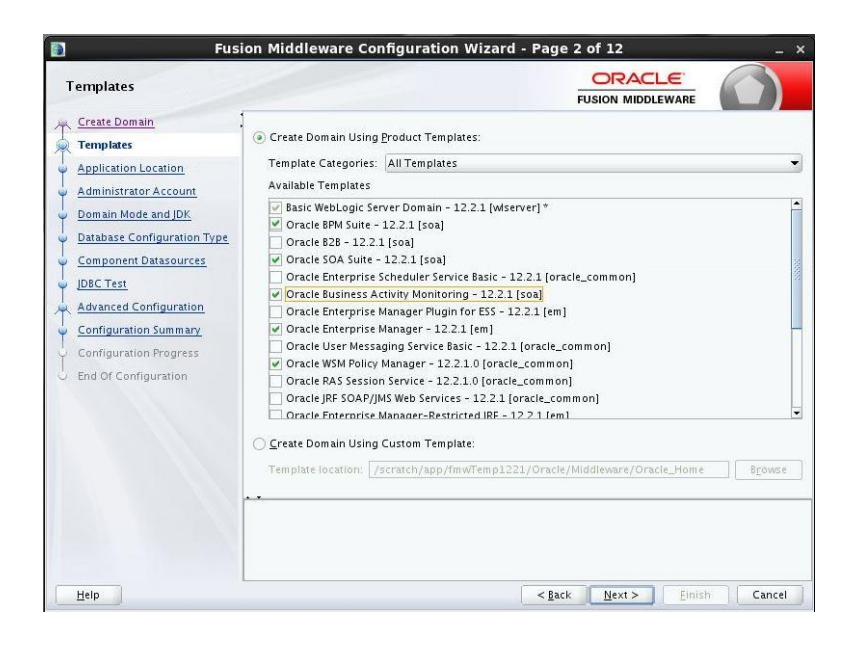

### **Step 3:**

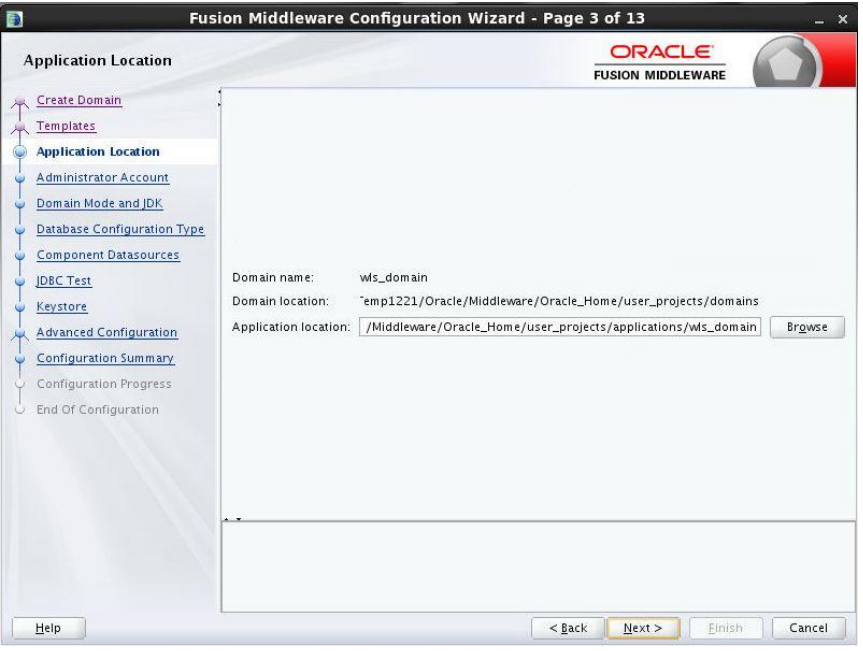

### **Step 4:**

Defining the domain user name and password

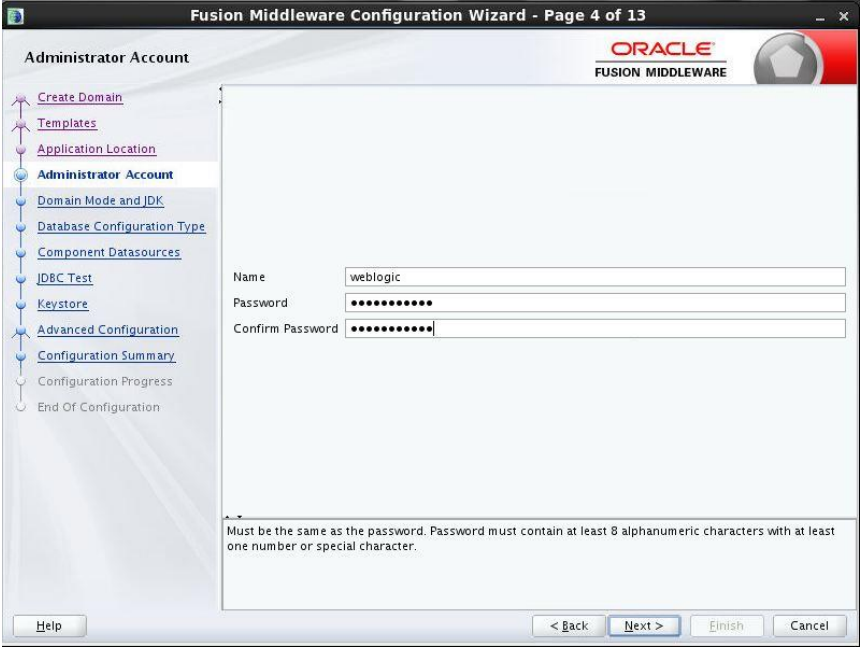

## **Step 5:**

 $100$  Domain mode needs to be production for all installations.

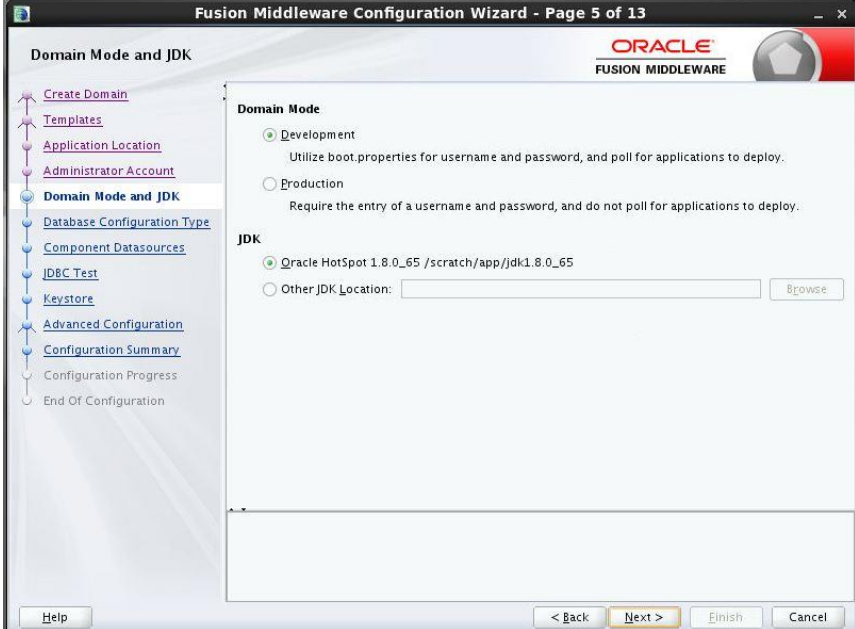

#### **Step 6:**

Define the RCU schema details and the TNS connection details

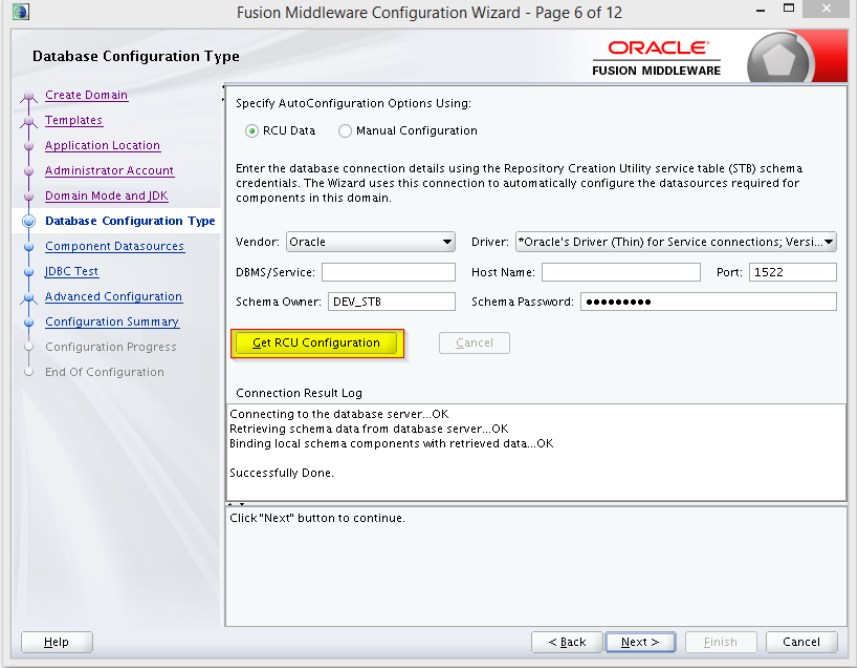

## **Step 7:**

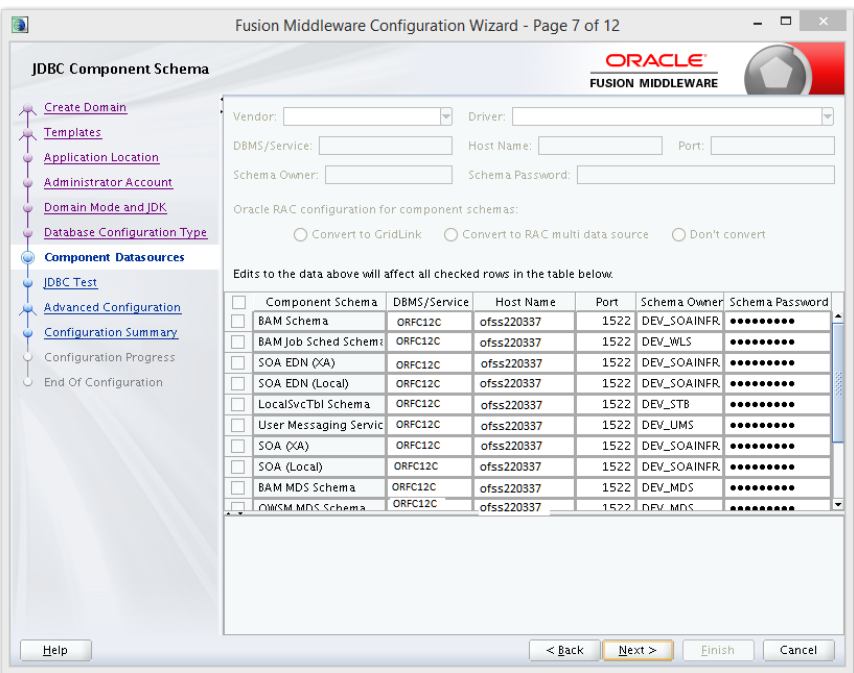

### **Step 8:**

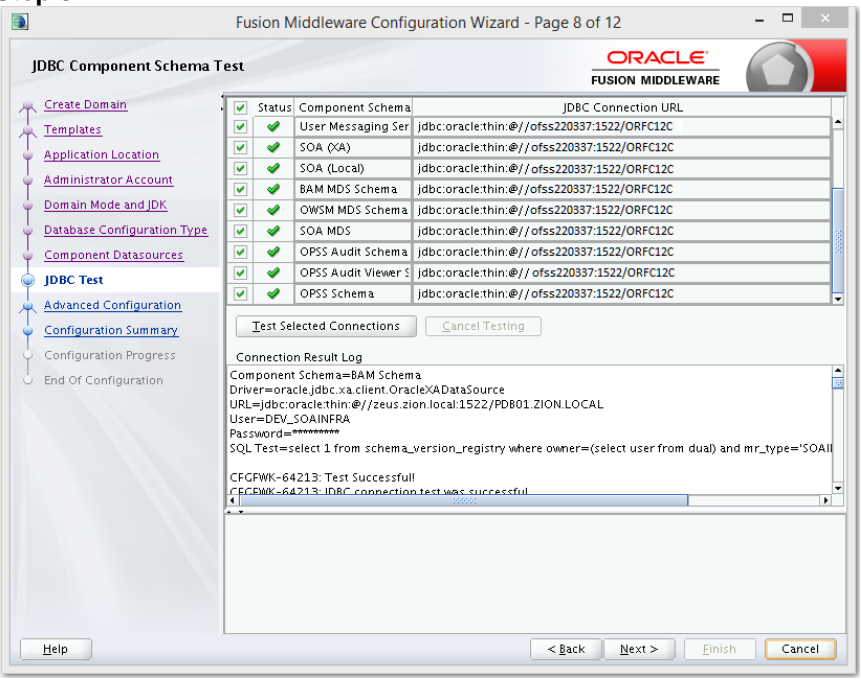

#### **Step 9:**

Select the admin server, node manager and managed servers.

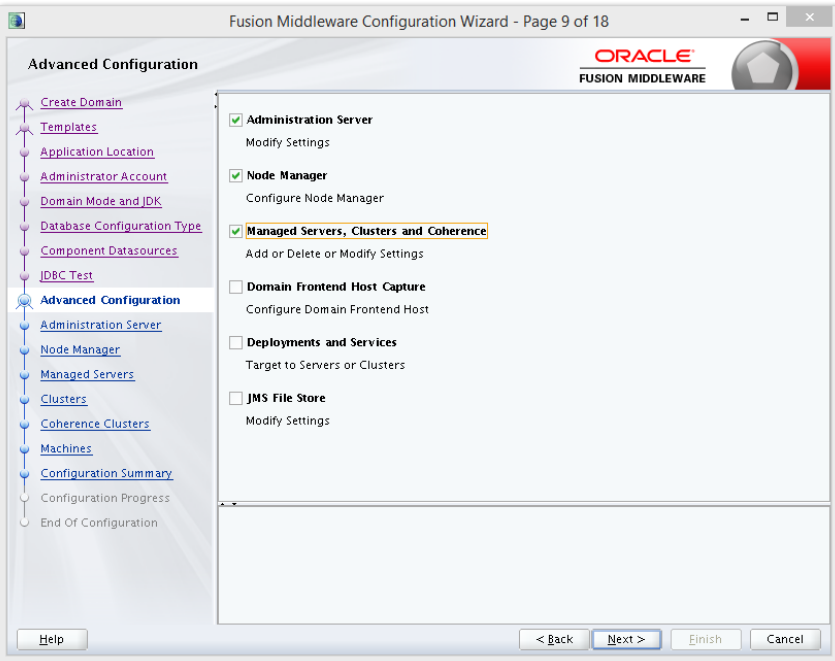

### **Step 10:**

Specify the server name as AdminServer and listener address as hostname. Based on the installation requirement SSL need to be enabled.

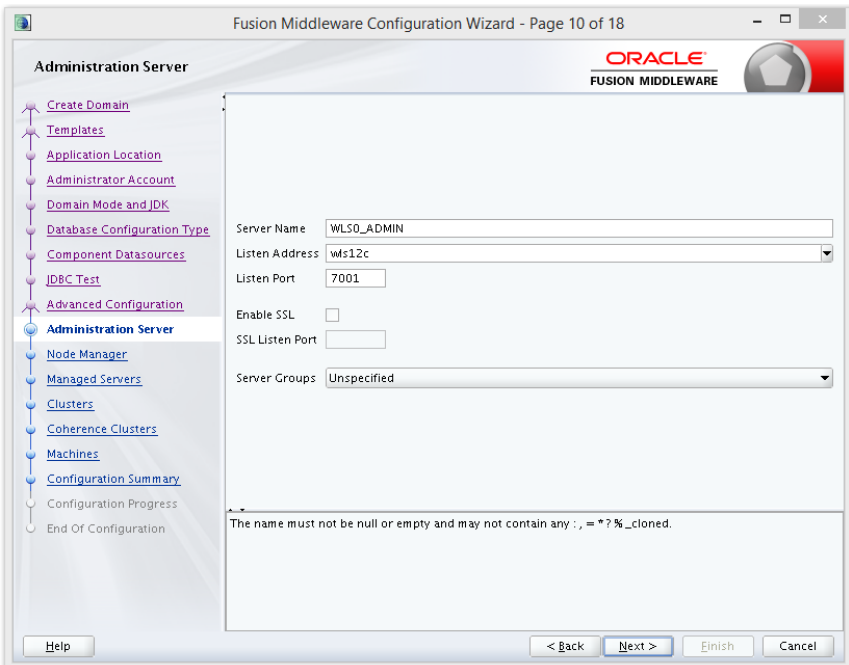

#### **Step 11:**

Specify the server name as soa\_server1 and bam\_server1 for the managed servers.

 $\overline{2}$   $\times$   $\overline{2}$  $\ddot{\bullet}$ Fusion Middleware Configuration Wizard - Page 12 of 18 **ORACLE Managed Servers FUSION MIDDLEWARE** Create Domain<br>Templates<br>Application Location<br>Administrator Account Add | the Clone | X Delete Discard Changes Listen Enable SSL SSL Listen Port Server Name Listen Address Server Groups Administrator Account Ĭ 7003 Disabled SOA-MGD-SVRS WLS1\_SOA  $w/s12c$ -node1.zion.local  $\overline{\phantom{a}}$ Domain Mode and JDK Domain Mode and JDK<br>Database Configuration Type Disabled BAM12-MGD-SVRS WLS2\_BAM  $\boxed{\textsf{ws12c-node1}.zion.local \ \blacktriangleright}$ 7004 Component Datasources Ŷ JDBC Test Advanced Configuration Advanced Configuration<br>Administration Server<br>P Node Manager  $\begin{array}{c}\n\bullet \\
\bullet \\
\bullet\n\end{array}$ <u>Clusters</u> **Managed Servers** Coherence Clusters **Machines** Configuration Summary Configuration Progress End Of Configuration  $\underline{\mathsf{He}}{}{\mathsf{I}\mathsf{p}}$ 

Based on the installation requirement SSL need to be enabled for managed servers

### **Step 12:**

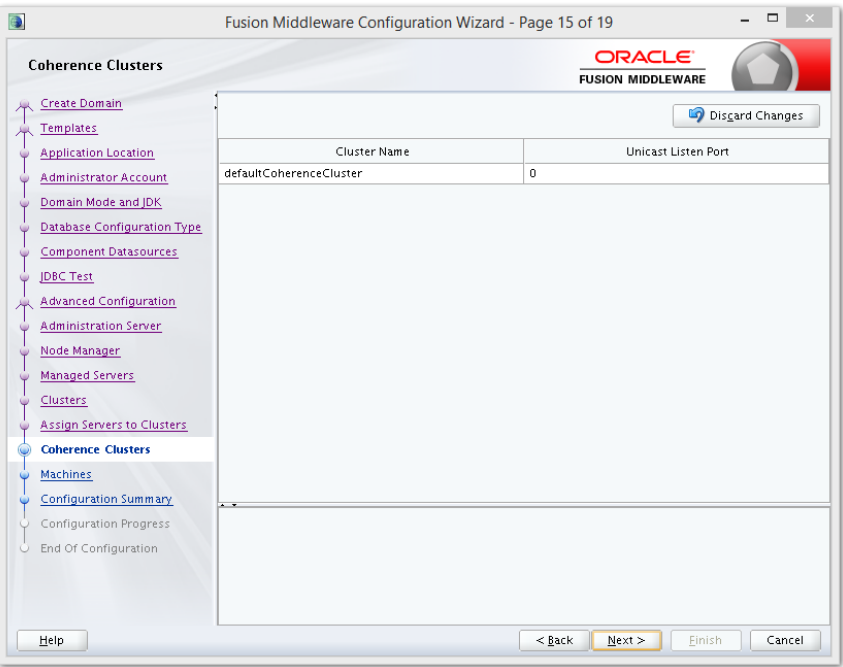

**Step 13:**

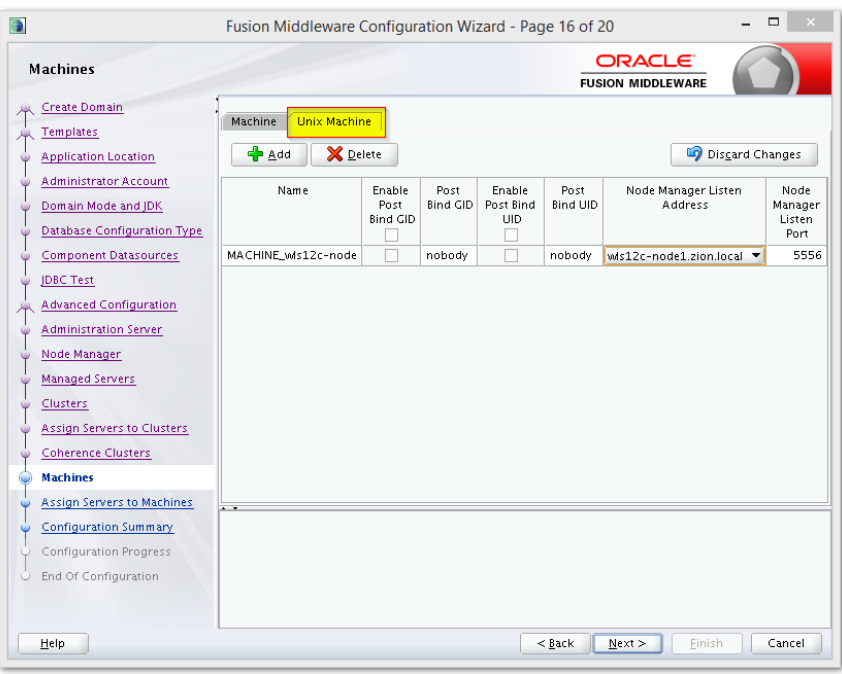

**Step 14:**

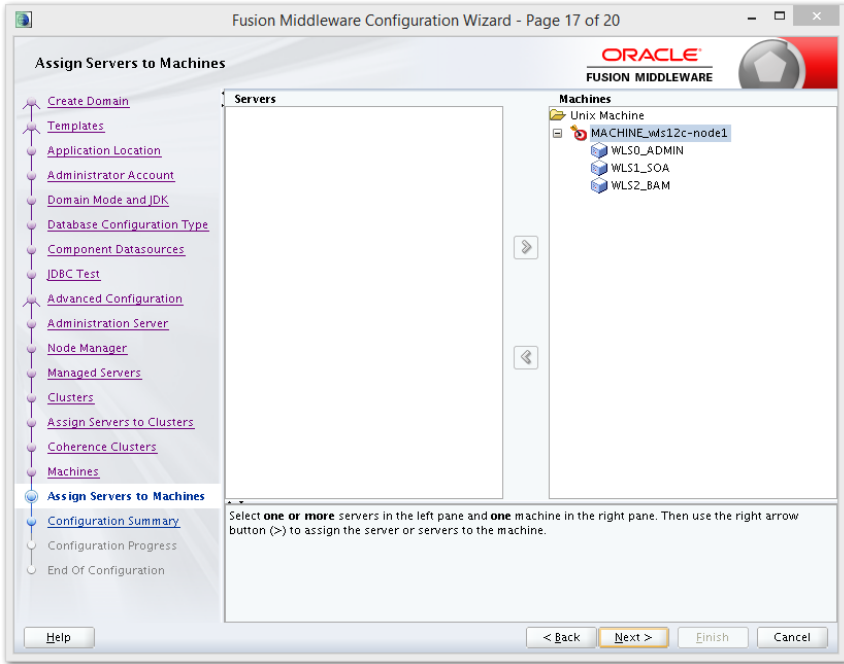

**Step 15:**

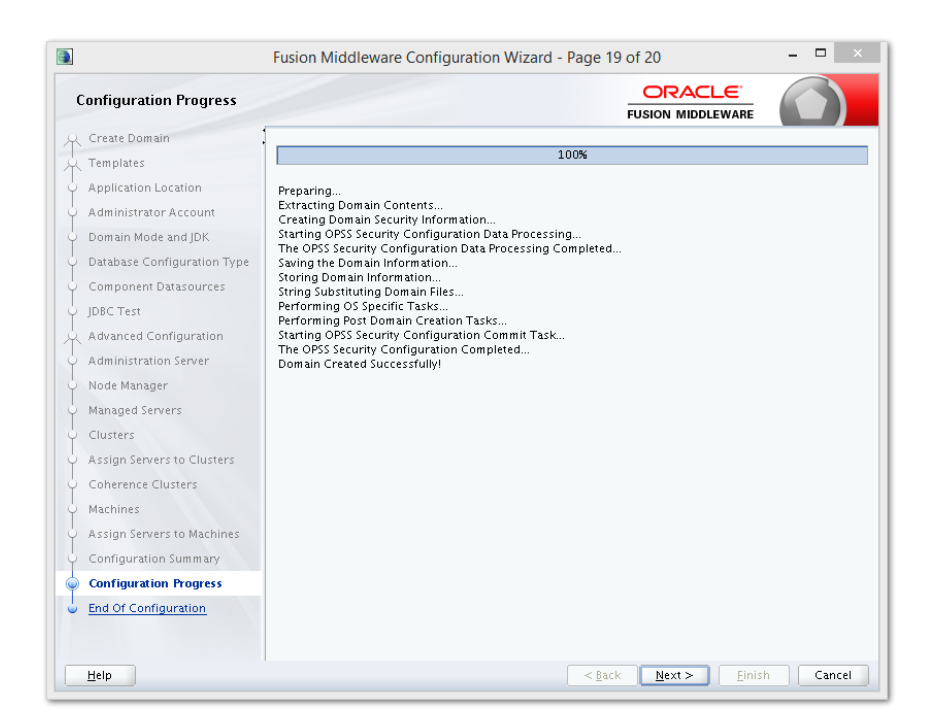

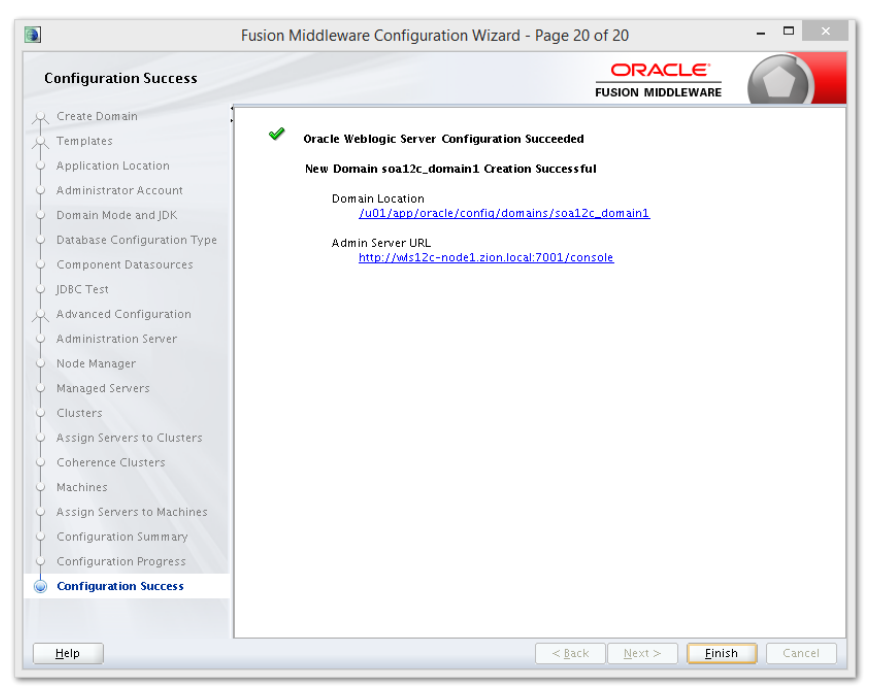

# <span id="page-36-0"></span>**2.8** Remote Setup Configuration:

Remote setup means SOA is installed in different machine and EAR is running in different machine.

#### **Configuring Flexcube Application to point to remote BPEL instances.**

1. Following Jars has to be copied to <Weblogic\_home>\<domain>\lib

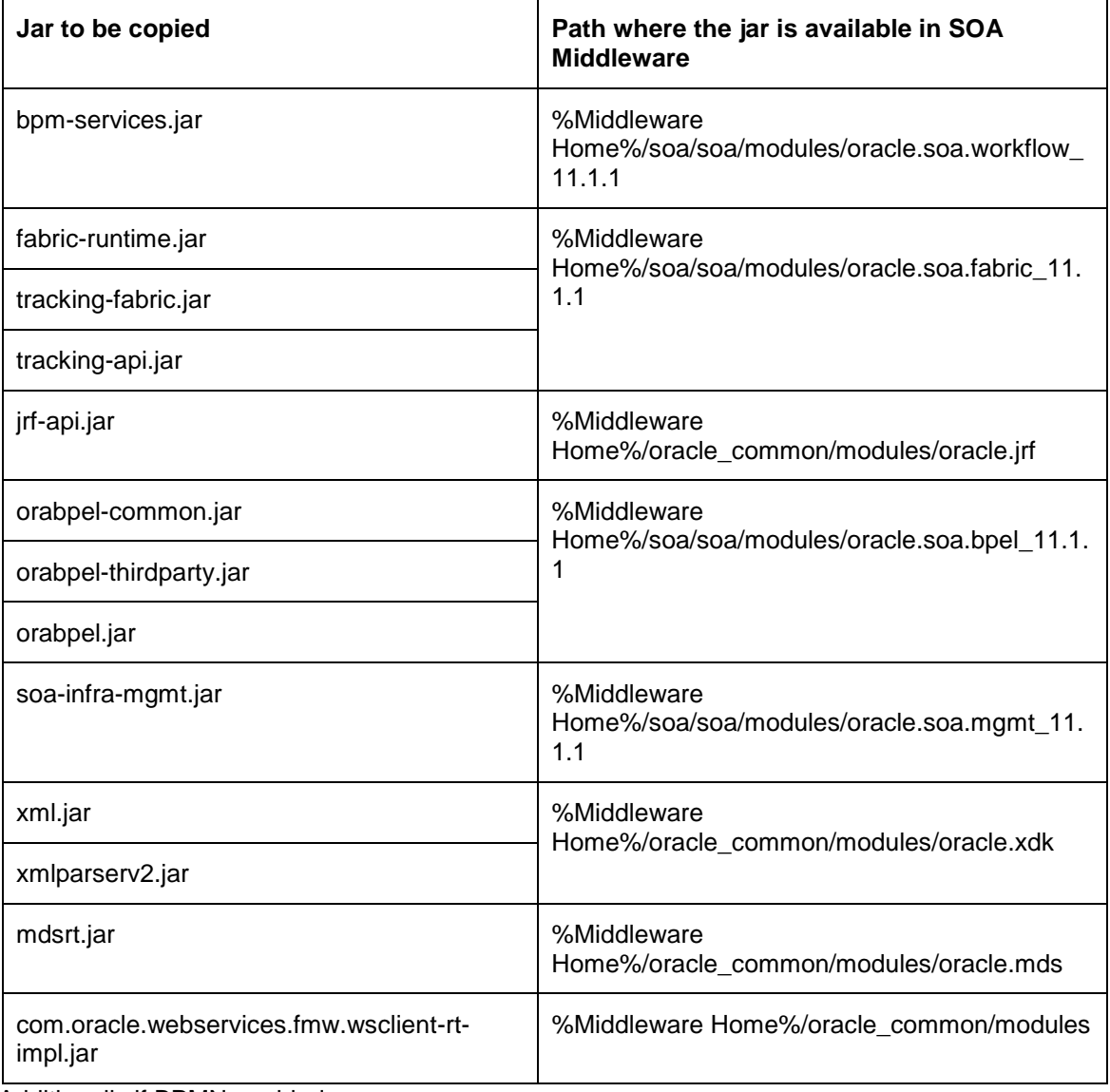

#### 2. Additionally if BPMN enabled

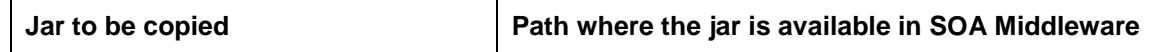

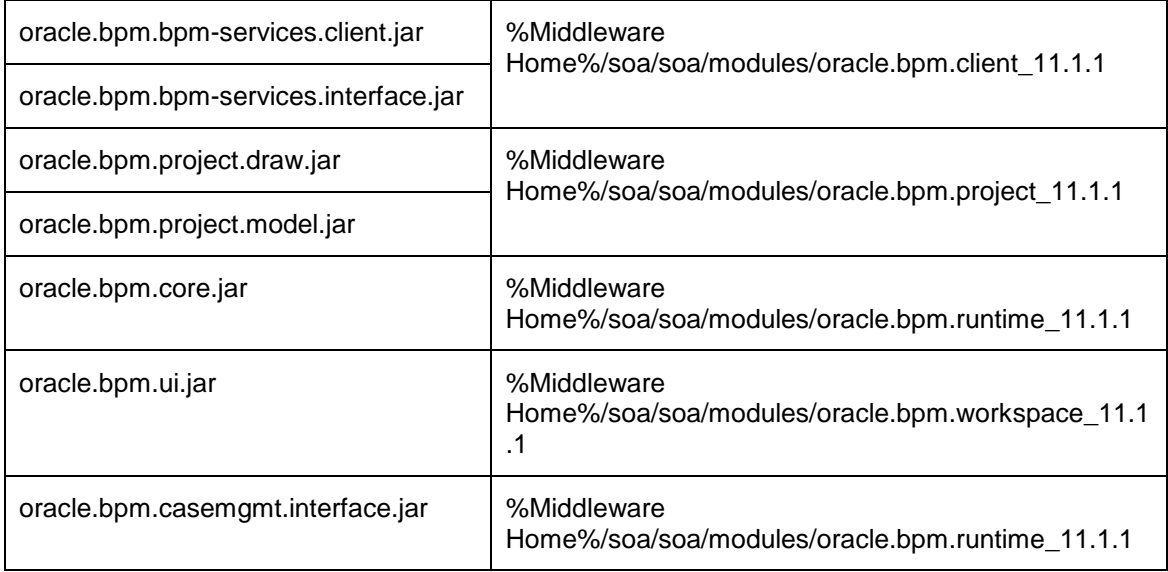

- 3. The jars copied have to be from same soa-suite version where BPEL processflows deployed. Ie, We cannot have jars from soa12.1.3.0.0 and BPEL deployed in soa12.2.1.0.0 It should be consistent.
- 4. The properties file **fcubs.properties** should read as below WORKFLOW\_CLIENT\_TYPE =REMOTE java.naming.provider.url =t3://10.184.74.143:8001/?partitionName=DOMAIN (Remote soa server provider url) java.naming.security.principal =weblogic (Remote bpel server userid) java.naming.security.credentials=RF2MRTP/MG8TB1T5QG6lnQ== (Remote soa server password) dedicated.connection =  $t$ domain.name = default (Remote soa server partition) domain.pwd =RF2MRTP/MG8TB1T5QG6lnQ== (Remote soa server password)
- 5. Configure domain password same as for both fcj ear domain and remote BPEL domain and DowngradeUntrusted Principals has to be checked

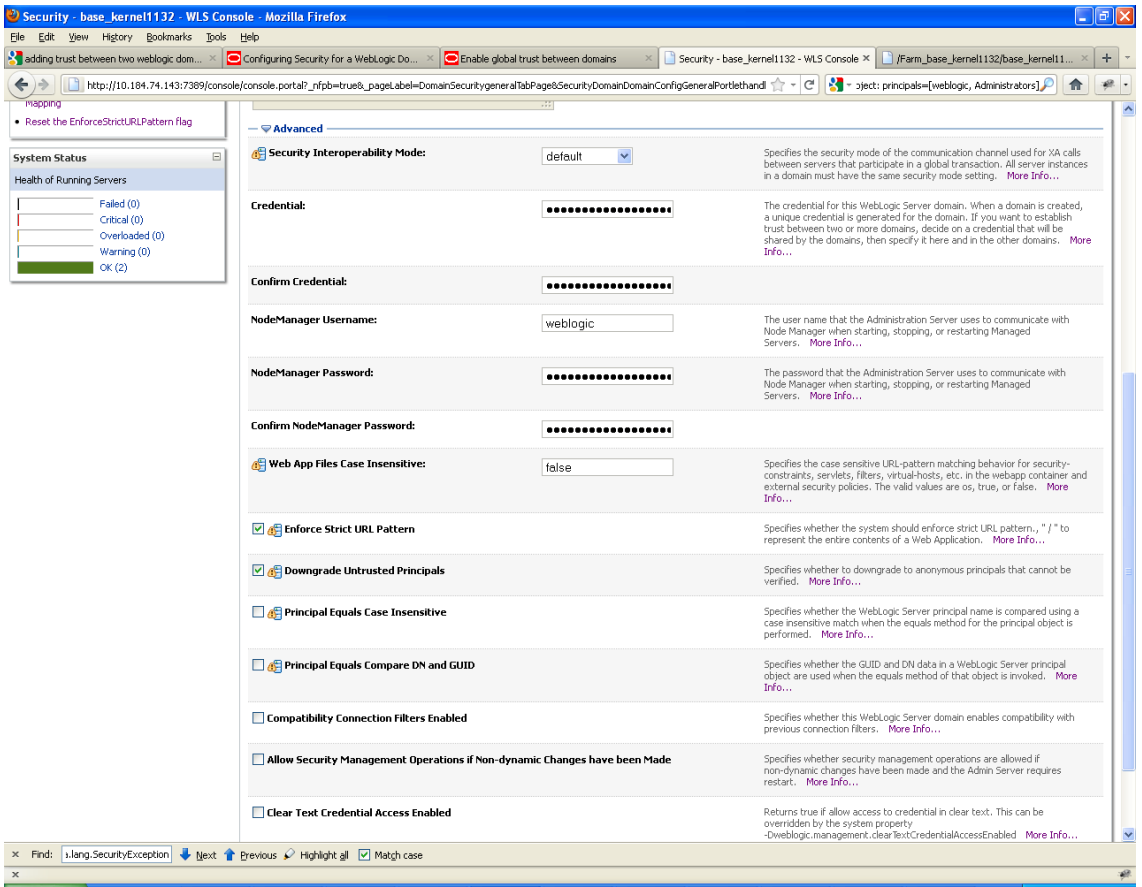

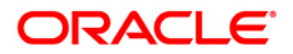

**SOA Suite Setup for BPEL Process Flow [December] [2017] Version 14.0.0.0.0**

**Oracle Financial Services Software Limited Oracle Park Off Western Express Highway Goregaon (East) Mumbai, Maharashtra 400 063 India**

**Worldwide Inquiries: Phone: +91 22 6718 3000 Fax: +91 22 6718 3001 https://www.oracle.com/industries/financial-services/index.html**

**Copyright © [2007], [2017], Oracle and/or its affiliates. All rights reserved.** 

**Oracle and Java are registered trademarks of Oracle and/or its affiliates. Other names may be trademarks of their respective owners.**

**U.S. GOVERNMENT END USERS: Oracle programs, including any operating system, integrated software, any programs installed on the hardware, and/or documentation, delivered to U.S. Government end users are "commercial computer software" pursuant to the applicable Federal Acquisition Regulation and agency-specific supplemental regulations. As such, use, duplication, disclosure, modification, and adaptation of the programs, including any operating system, integrated software, any programs installed on the hardware, and/or documentation, shall be subject to license terms and license restrictions applicable to the programs. No other rights are granted to the U.S. Government.**

**This software or hardware is developed for general use in a variety of information management applications. It is not developed or intended for use in any inherently dangerous applications, including applications that may create a risk of personal injury. If you use this software or hardware in dangerous applications, then you shall be responsible to take all appropriate failsafe, backup, redundancy, and other measures to ensure its safe use. Oracle Corporation and its affiliates disclaim any liability for any damages caused by use of this software or hardware in dangerous applications.**

**This software and related documentation are provided under a license agreement containing restrictions on use and disclosure and are protected by intellectual property laws. Except as expressly permitted in your license agreement or allowed by law, you may not use, copy, reproduce, translate, broadcast, modify, license, transmit, distribute, exhibit, perform, publish or display any part, in any form, or by any means. Reverse engineering, disassembly, or decompilation of this software, unless required by law for interoperability, is prohibited.**

**The information contained herein is subject to change without notice and is not warranted to be error-free. If you find any errors, please report them to us in writing.**

**This software or hardware and documentation may provide access to or information on content, products and services from third parties. Oracle Corporation and its affiliates are not responsible for and expressly disclaim all warranties of any kind with respect to third-party content, products, and services. Oracle Corporation and its affiliates will not be responsible for any loss, costs, or damages incurred due to your access to or use of third-party content, products, or services.**